# *Manual del alumnoOUT*

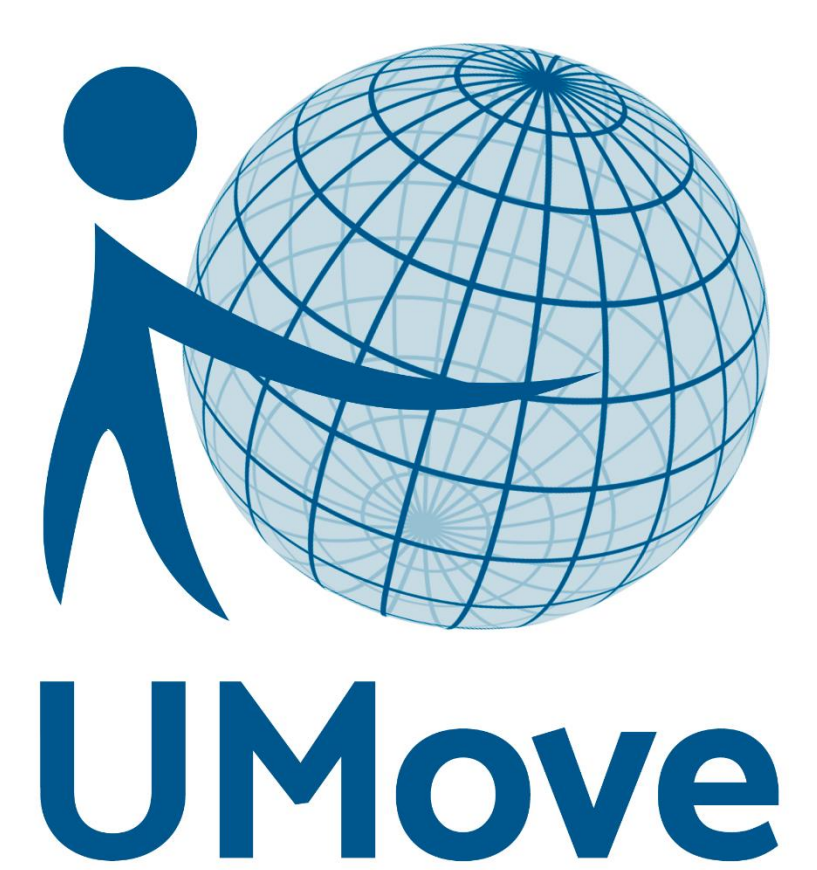

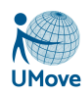

# Índice

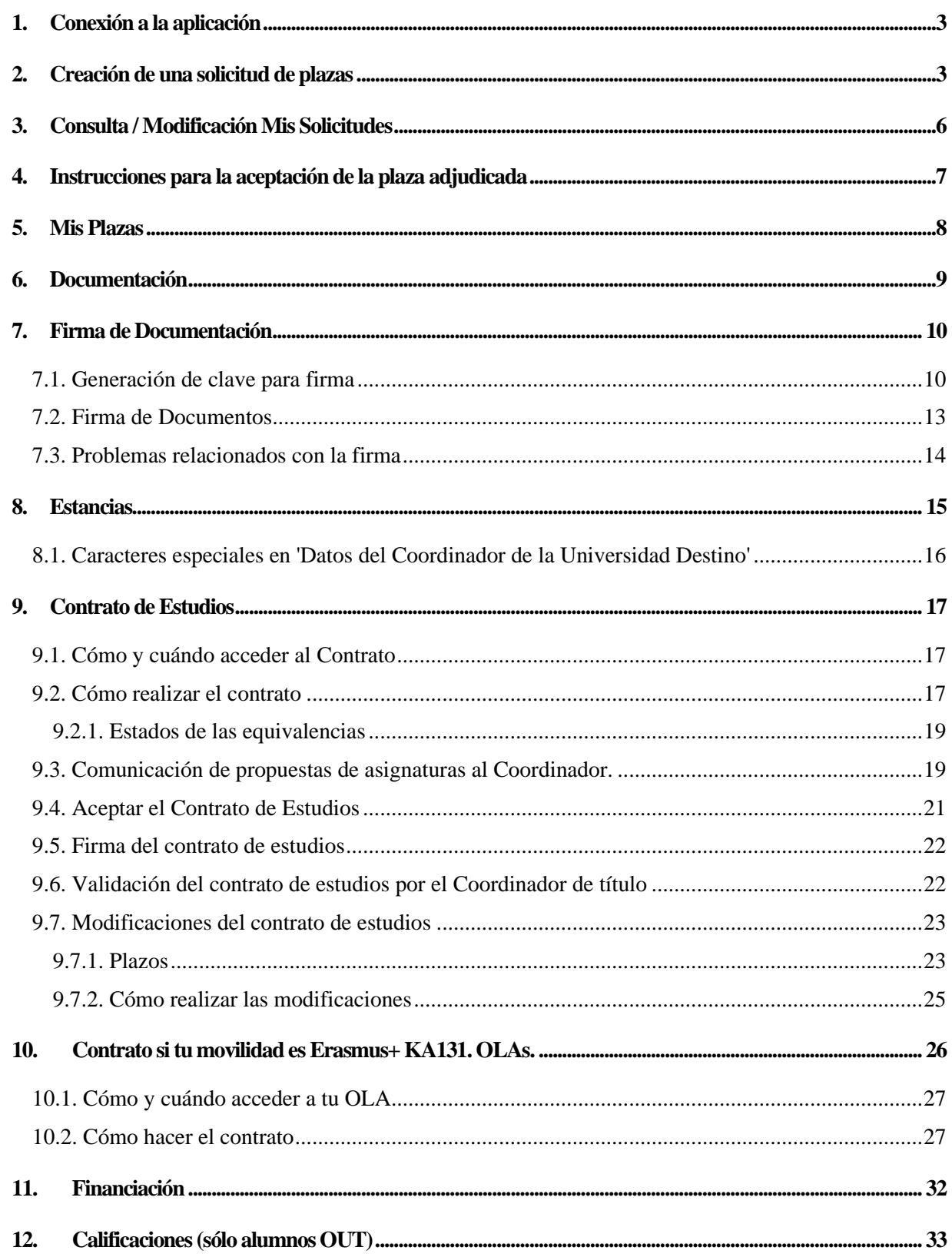

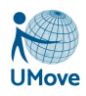

## <span id="page-2-0"></span>*1. Conexión a la aplicación*

El alumno se puede conectar utilizando para ello su usuario y contraseña personal para acceso a los servicios web que cada universidad proporcione: Campus Virtual, Universidad Virtual, Portal de Servicios...

Antes de empezar a trabajar, es recomendable desbloquear las ventanas emergentes en el navegador en el que estemos trabajando:

- En el caso de **INTERNET EXPLORER**, mantendremos activada la opción "*Permitir ventanas emergentes temporalmente*".
- En el caso del **MOZILLA FIREFOX**, al pulsar en el enlace de la aplicación, en la esquina superior derecha, nos aparecerá el símbolo de la ventana bloqueada, pulsado sobre él, tendremos que elegir la opción "*Permitir ventanas emergentes para umove.ual.es*".

De esta manera accederemos a la aplicación con la siguiente página principal:

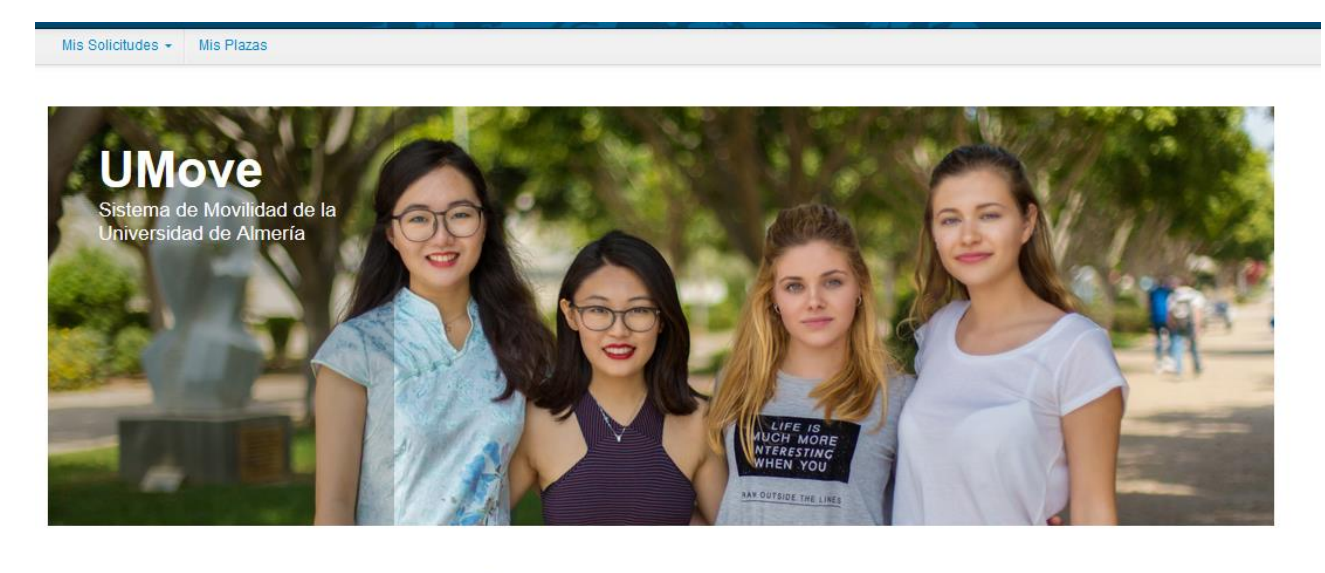

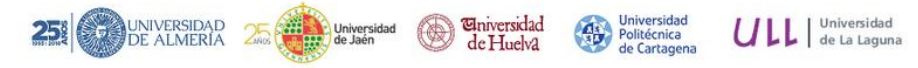

Una vez que el alumno, se conecta puede observar en la parte de arriba que tiene una serie de menús, además de su nombre de usuario que puede pulsar para que aparezca la opción de desconexión. Los menús que le aparecen a su alumno son:

- Mis Solicitudes: En este menú, el alumno puede gestionar todas las solicitudes que tiene pendientes o puede crear nuevas solicitudes. Esta opción solo está disponible para alumnos **OUT**
- Mis Plazas: En este menú, el alumno puede gestionar toda la información y los procesos necesarios que tiene que realizar de las plazas que tiene adjudicadas.

## <span id="page-2-1"></span>*2. Creación de una solicitud de plazas*

Para crear una nueva solicitud de plazas será necesario acceder al menú *Mis Solicitudes* y aquí pulsaremos sobre la opción *Nueva Solicitud.*

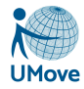

Es necesario tener claro que sólo se podrá rellenar una solicitud por convocatoria; en dicha solicitud se podrán seleccionar el número de plazas que haya determinado tu universidad en la convocatoria en cuestión.

El proceso de crear una solicitud de plazas comprende 3 pasos que se irán mostrando en la pantalla a medida que se rellene la información solicitada en las distintas pestañas:

#### *1. SELECCIÓN DE LAS PLAZAS.*

En esta primera pantalla aparece el nombre del alumno, y una lista de valores correspondientes a las distintas convocatorias que, en ese momento, tiene publicadas y ofertadas la Universidad Umove.

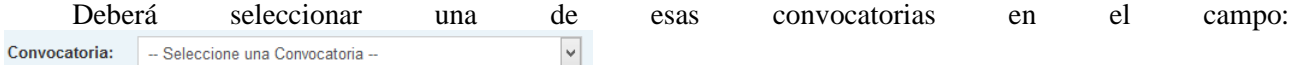

Una vez seleccionada la convocatoria se mostrará el plan o planes de estudios de los que está matriculado el alumno para dicha convocatoria.

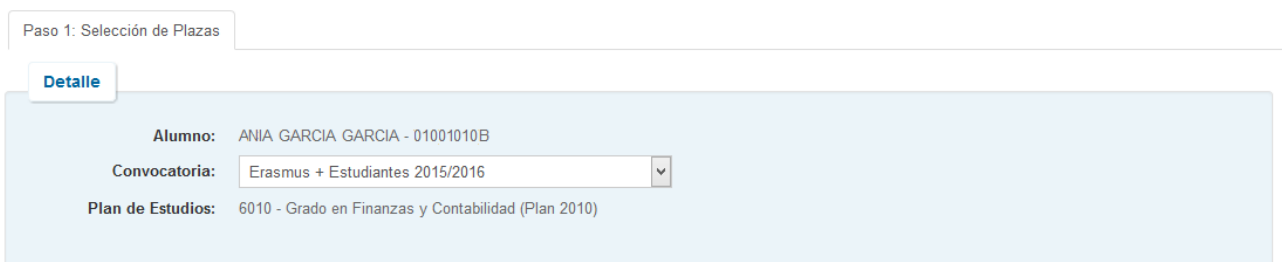

Ir a Paso 2

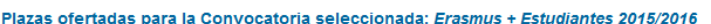

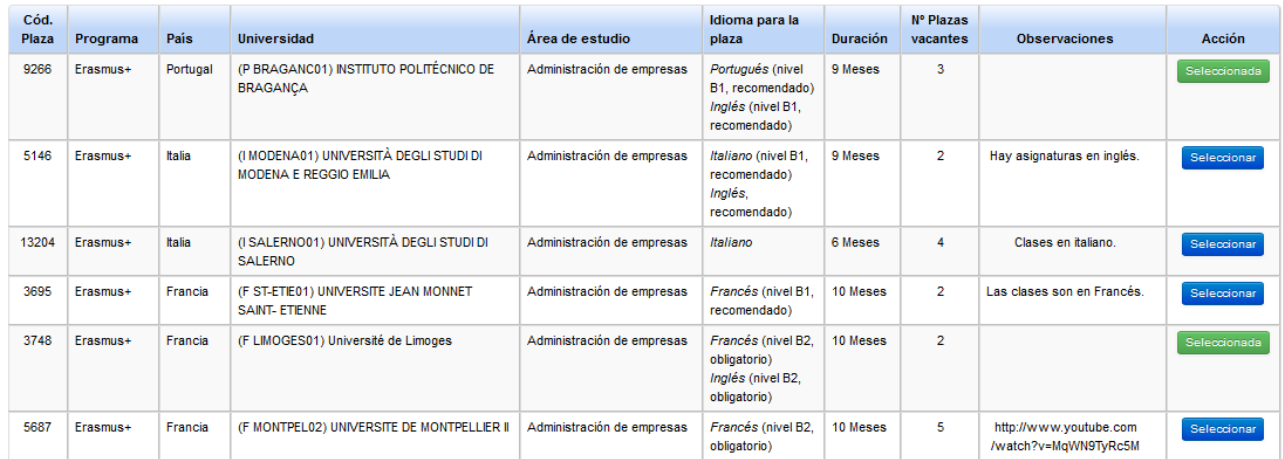

En la tabla inferior de la pantalla aparecerán todas las plazas para las distintas universidades que están ofertadas y a las que el alumno puede optar ya que se encuentran acordes con su plan de estudios.

Puede seleccionar tantas plazas como desee únicamente pulsando el botón seleccionar que se encuentra a la derecha de cada una de las plazas. Las plazas seleccionadas aparecen marcadas con dicho botón en verde

**Seleccionada**. Para quitar la selección de una de ellas basta con pulsar sobre este último botón. Si no existieran vacantes de una determinada plaza el botón aparece desactivado.

Una vez que ha seleccionado, al menos, una de las plazas aparece el enlace **tra Paso 2** para pasar a la siguiente página a rellenar.

 $\triangle$  Subir

#### *2. ORDENACIÓN PREFERENTE DE PLAZAS.*

En esta segunda pestaña aparecen todas las plazas que se han seleccionado en el primer paso y donde hemos de cambiar/aceptar el orden de preferencia de las mismas. Para cambiar el orden basta con pinchar en

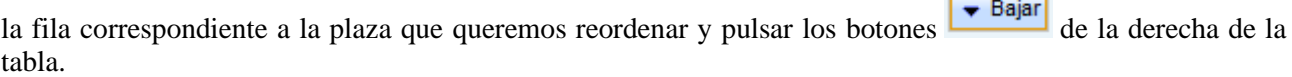

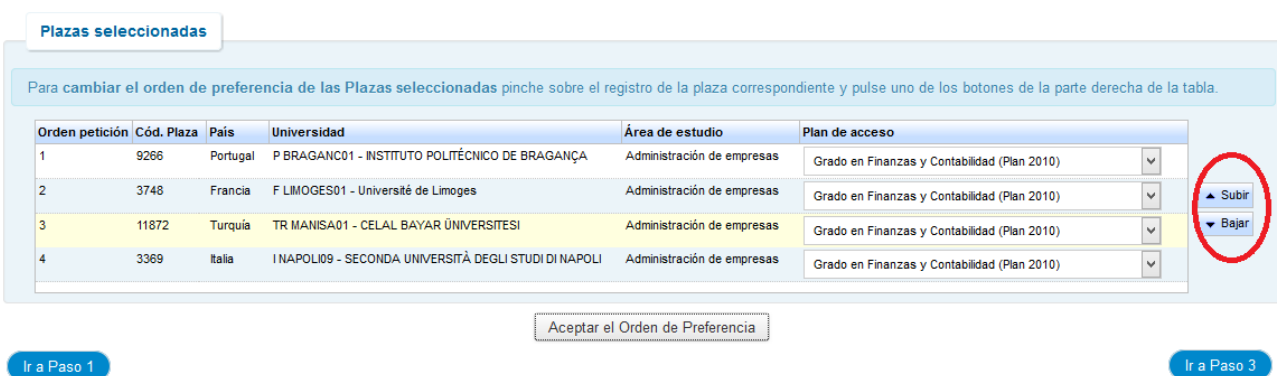

En el caso de que el alumno simultanee varios planes de estudios y la plaza esté ofertada para varios de sus planes, deberá seleccionar el plan con el que quiere optar a dicha plaza.

Una vez ordenadas las plazas, para poder pasar al siguiente paso se deberá, obligatoriamente, pulsar el botón *Aceptar el Orden de Preferencia*. Será en ese momento cuando aparezca el enlace **a la siguiente** página a rellenar.

Siempre que se desee se puede volver a los pasos anteriores.

#### *3. INTRODUCIR OTROS DATOS.*

El bloque otros datos puede varias dependiendo de la universidad en la que nos encontremos, pero básicamente puede contener información sobre idiomas, otras becas de movilidad realizadas …

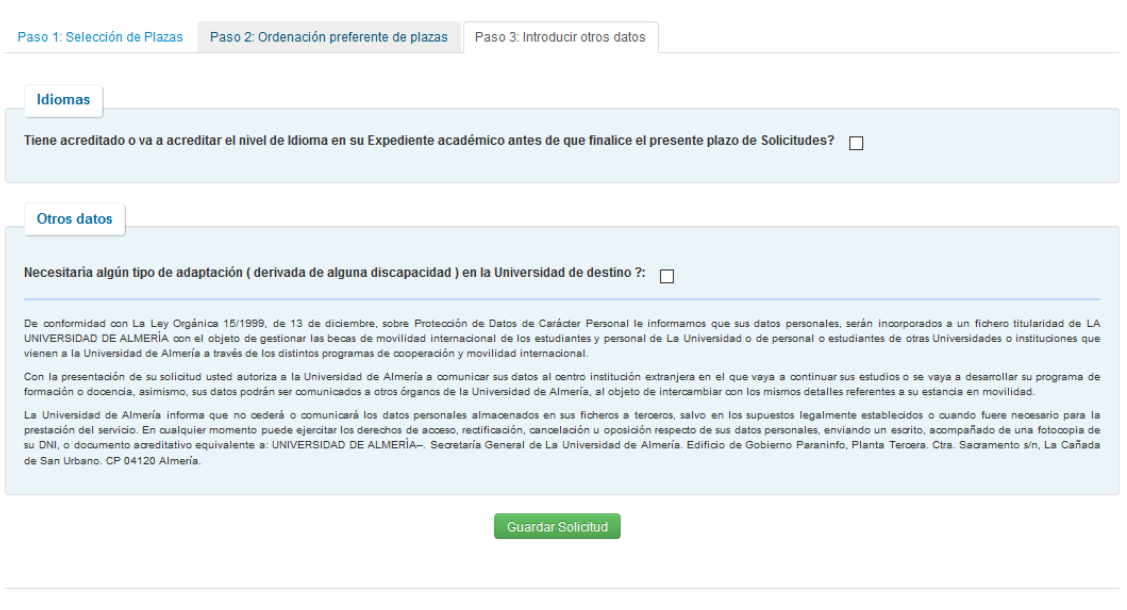

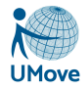

Si se marca el check correspondiente a la acreditación del nivel de idioma aparece un enlace

Ver acreditacion para poder ver los datos de dicha acreditación y que se encuentran recogidos en el expediente

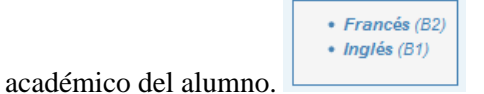

El alumno también ha de informar si ha realizado, anteriormente, algún tipo de movilidad; si necesita algún tipo de adaptación (sobrevenida de una discapacidad) en la universidad de destino, y, por último, si ha disfrutado de otras becas de movilidad.

Una vez rellenada toda la información se pulsa el botón de Guardar solicitud y los datos del alumno quedan registrados. Guardar Solicitud

## <span id="page-5-0"></span>*3. Consulta / Modificación Mis Solicitudes*

Con esta opción de menú se puede ver el estado en el que se encuentra las solicitudes realizadas dependiendo de la convocatoria escogida..

#### **Consulta de Mis Solicitudes**

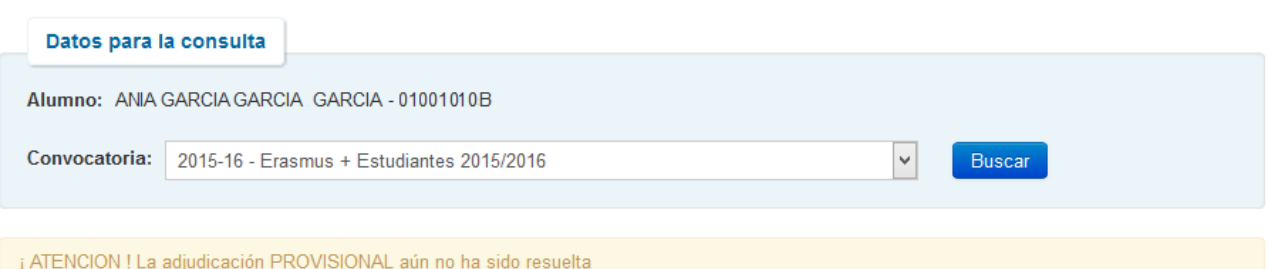

#### Resultado de la consulta de Mis Solicitudes

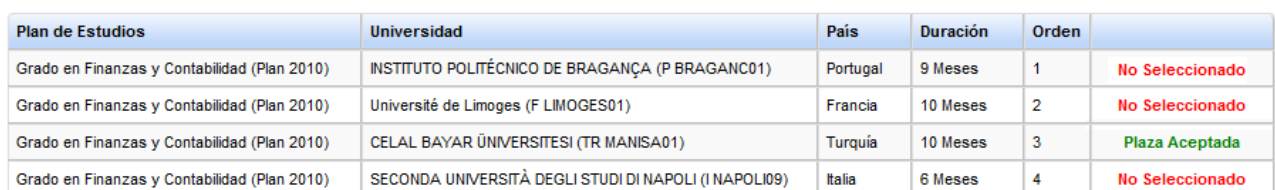

En caso de que solicitud se encuentre todavía abierta, se puede modificar la solicitud presentada pulsando el botón correspondiente.

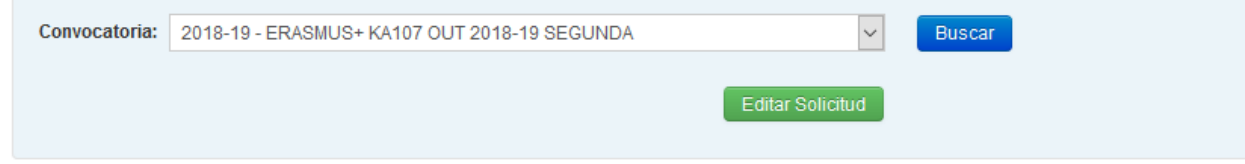

Una vez que el proceso de adjudicación de las plazas haya concluido y se haya publicado el listado definitivo, en esta pantalla aparecerá una pestaña nueva con las plazas vacantes siempre que tengas tu solicitud aceptada y no tengas ninguna plaza aceptada ni renunciada. Las plazas que podrás ver serán aquellas ofertadas a tu plan de estudios y siempre que tengas el idioma que requiere la plaza de manera obligatoria.

## <span id="page-6-0"></span>*4. Instrucciones para la aceptación de la plaza adjudicada*

Una vez realizado el proceso de adjudicación de las plazas, desde Relaciones Internacionales se os pedirá que comuniquéis que vais a hacer con dicha plaza.

Para ello debéis entrar en Umove, en Mis Solicitudes, Consulta/Modificación de Mis Solicitudes y seleccionar la convocatoria en la que habéis solicitado plaza y darle al botón buscar.

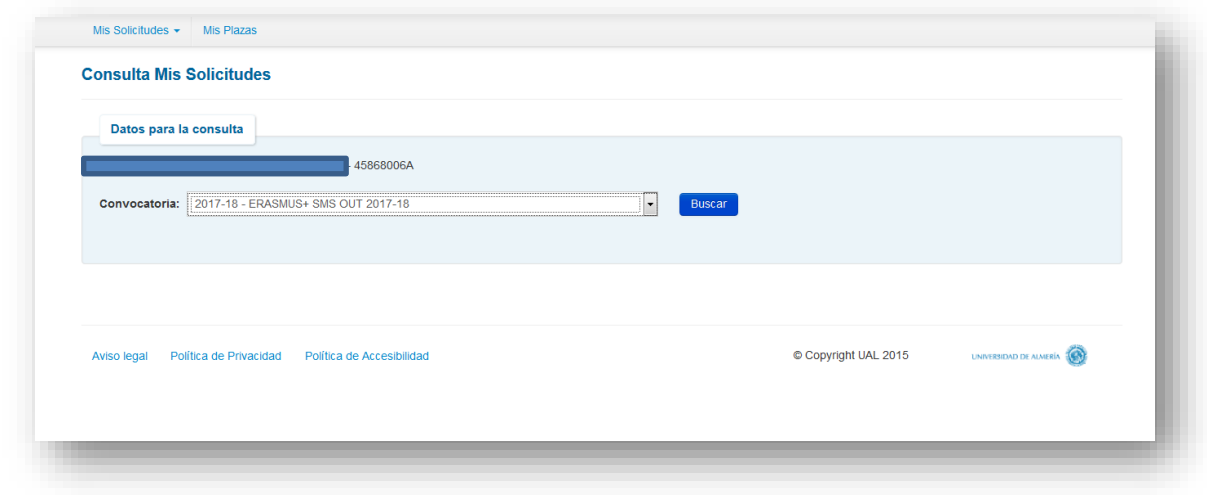

Aparece una lista con las plazas solicitadas y, en caso de que se le haya adjudicado una plaza, las opciones disponibles:

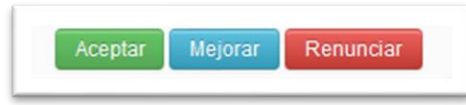

#### **ACEPTAR**

Dándole a este botón se está aceptando la plaza adjudicada (la plaza ya es tuya).

A los alumnos a los que se les haya adjudicado su primera opción, deben ACEPTAR la plaza. Salvo que se hayan arrepentido de su solicitud y quieran RENUNCIAR.

#### **MEJORAR**

Los alumnos a los que les hemos adjudicado alguna plaza que no sea su primera opción, podrán seleccionar este botón, y reservarán esta plaza, esperando que en la segunda adjudicación se les adjudique una de mayor preferencia. **En la segunda adjudicación deberán ACEPTAR la plaza que se les adjudique, tanto si han mejorado preferencia como si se han quedado con la misma.**

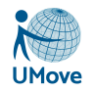

#### **RENUNCIAR**

En caso de que no queráis la plaza adjudicada o por los motivos que sean, debéis RENUNCIAR, de este modo podrá aprovecharla algún compañero.

#### **SI NO HACÉIS NADA**

En este caso consideraremos que no estáis interesados y os daremos por DESISTIDOS de vuestra solicitud. NO PODRÉIS PARTICIPAR Y NO SE OS ADJUDICARÁ UNA PLAZA NI A RESULTAS.

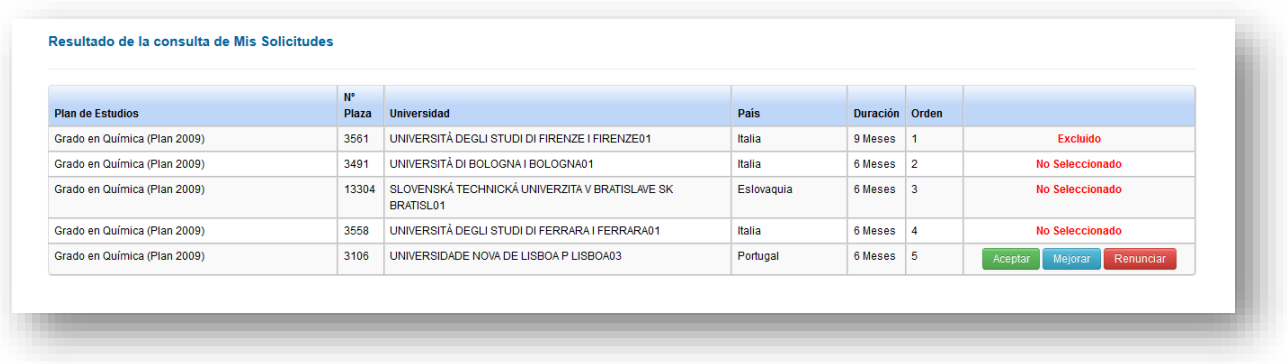

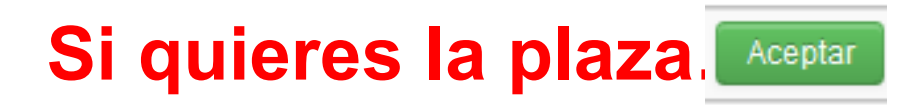

## <span id="page-7-0"></span>*5. Mis Plazas*

En el apartado de mis plazas, el alumno, puede consultar la plaza en la que finalmente va a realizar la movilidad y puede consultar distintos aspectos de la misma:

En primer lugar, el alumno puede observar un listado con las solicitudes aceptadas; en el cual puede acceder a los siguientes apartados:

- Contrato: aquí se negocia el contrato con el coordinador y como resultado se obtiene el contrato de movilidad en PDF.
- Documentación: accede al listado de documentación que puede obtener o que es necesaria que el alumno aporte.
- Estancia: Accede a la gestión de la información necesaria para la estancia que va a realizar en otra Universidad.
- Financiación: accede a la pantalla de financiación; donde se le informará de los distintos pagos que va a recibir el alumno, en su caso, durante su estancia.

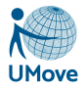

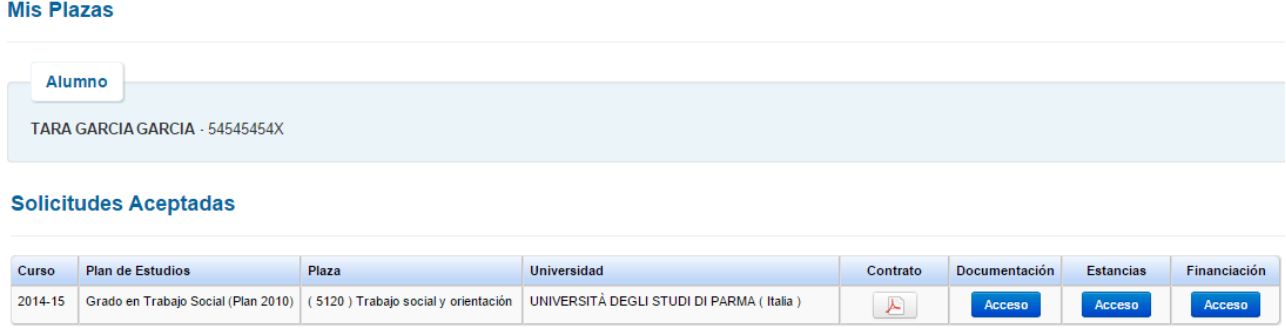

## <span id="page-8-0"></span>*6. Documentación*

En esta pantalla puedes gestionar toda la documentación sobre tu beca de movilidad.

Esta pantalla tiene dos pestañas, una con documentos para descargar y/o firmar y otra con los documentos que tienes que incorporar. Los documentos considerados como obligatorios están marcados con un (\*) en rojo.

En los documentos para incorporar el alumno nunca podrá eliminar un documento, si ya ha sido incorporado previamente. En caso de necesidad tiene que hacerlo el administrador de Umove, así que deberás de ponerte en contacto con Relaciones Internacionales de tu Universidad para que te ayuden.

Cuando tengas que firmar un documento aparecerá habilitado un botón de 'Firmar' y podrás proceder a la firma digital de dicho documento. En el siguiente apartado encontrarás información de cómo hacerlo.

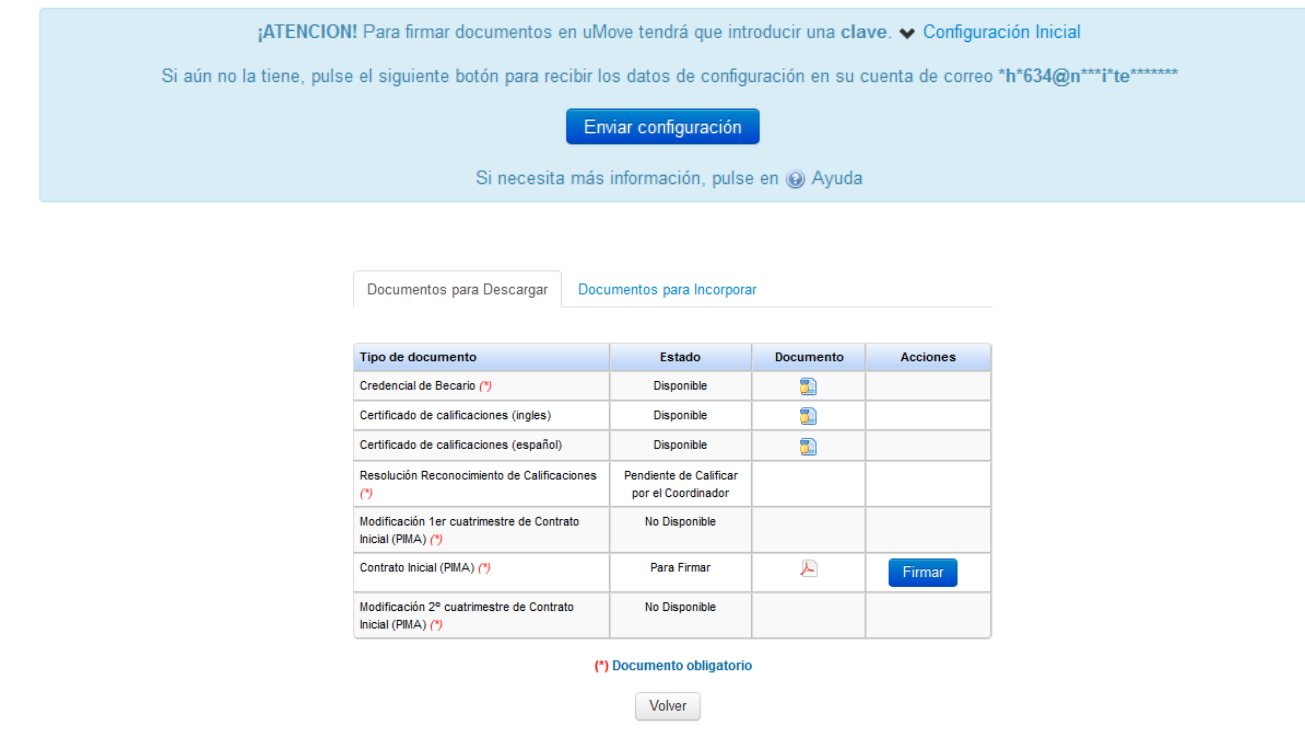

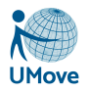

## <span id="page-9-0"></span>*7. Firma de Documentación*

### <span id="page-9-1"></span>*7.1. Generación de clave para firma*

Para firmar documentos en uMove tendrás que introducir una **clave**. Esta clave de un solo uso es generada por una aplicación de "verificación en dos pasos", como por ejemplo Google Authenticator, que tienes que instalar y configurar correctamente en tu teléfono móvil.

Esta configuración **sólo** hay que realizarla **una vez**.

**IMPORTANTE**: Como se va a trabajar con un código QR de un solo uso que genera la aplicación y dicho código se refresca cada 30 segundos, un desfase superior a este tiempo entre la hora del dispositivo y la hora Google Authenticator impide utilizar la firma. Por ello es importante que la hora del dispositivo esté configurada como "Automática" y no establecida manualmente.

Si aún no lo has hecho pulsa el botón **Enviar configuración** en la pantalla de documentos y recibirás un correo con las instrucciones necesarias para hacerlo a la dirección indicada de forma enmascarada en la pantalla por motivos de seguridad.

Dichas instrucciones son las siguientes:

1.- Accede a la tienda de aplicaciones de su teléfono móvil e instala la aplicación **Google Authenticator**.

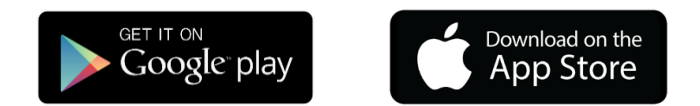

2.- Abre la aplicación, pulsa en **Comenzar** (Android) o **Iniciar configuración (iOS)**.

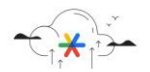

Se está actualizando Google Authenticator ora puedes acceder a tu Cuenta de Google y<br>ar una copia de seguridad de tus códigos de<br>ogle Authenticator en la nube

3.- Configura la aplicación con tu cuenta en UMove. **Autoriza a la aplicación** para que pueda acceder a la cámara

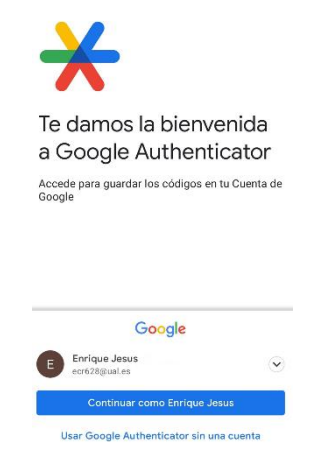

4.- A continuación es necesario **Escanear QR**, independientemente de si hemos seleccionado continuar con la cuenta que indica o usar sin una cuenta:

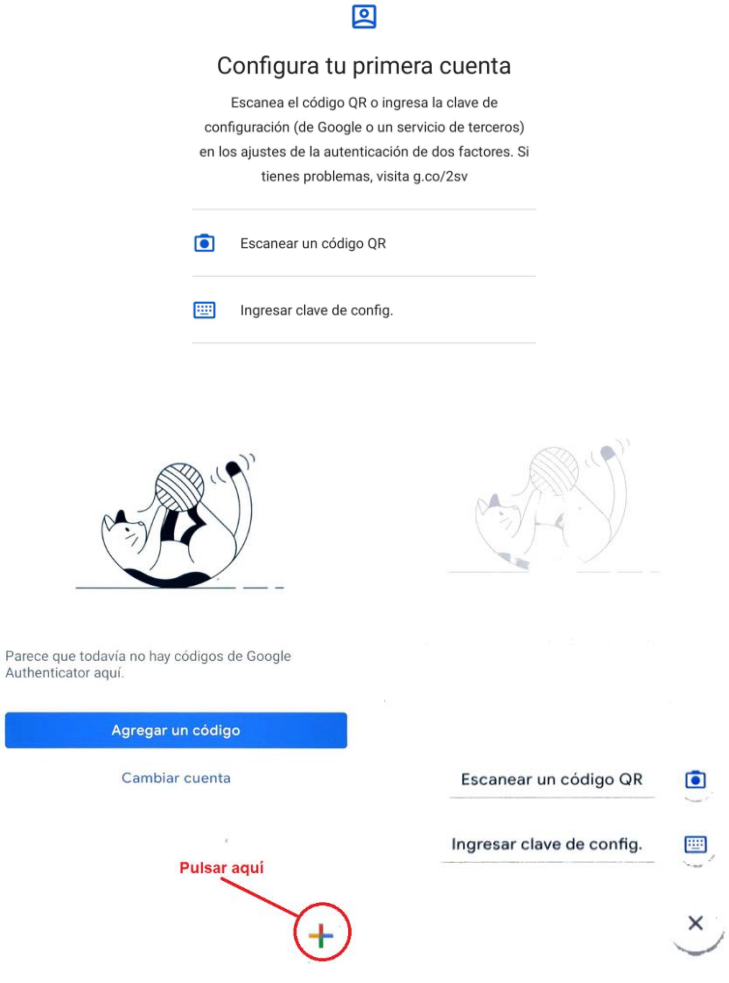

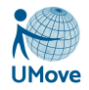

#### **Procede a escanear este código QR enviado a tu correo y que tendrá el siguiente aspecto:**

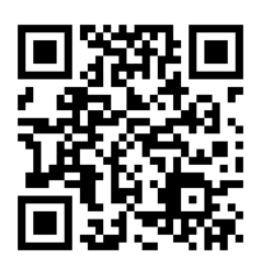

Como es lógico, para escanear el código QR es necesario que el email sea leído desde otro dispositivo diferente a tu propio teléfono móvil, por ejemplo, desde un ordenador personal. En caso de que **no pueda leer este email en otro dispositivo o que tenga dificultades con la cámara de su teléfono**, hay que configurar la aplicación manualmente, para ello en "Añadir una cuenta", seleccione "Introducir una clave proporcionada", y rellene los campos requeridos con esta información (para mayor comodidad haga copiar y pegar):

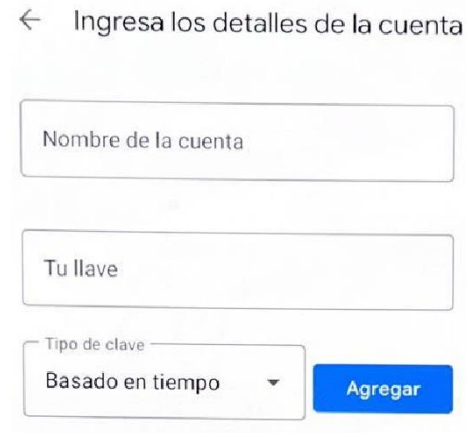

Nombre de la cuenta: UMOVE

#### Tu clave: **3HKEBBBJMR5A36PDBRJYYY7OQJYYO6YH**

Tanto el código QR como este último código **le identifican a usted en el proceso de firma**, por lo que debe ser cuidadoso y **no compartirlos** con ninguna otra persona.

5.- Una vez configurada la aplicación correctamente, ésta te proporcionará una clave numérica de un solo uso que cambia cada 30 segundos y que deberá ser introducida en el proceso de firma de sus documentos en UMove cuando le sea solicitada.

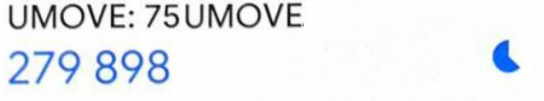

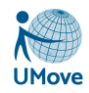

### <span id="page-12-0"></span>*7.2. Firma de Documentos*

Mediante el botón **Firmar** de la página de documentos accederás a la pantalla de firma que tendrá el siguiente aspecto:

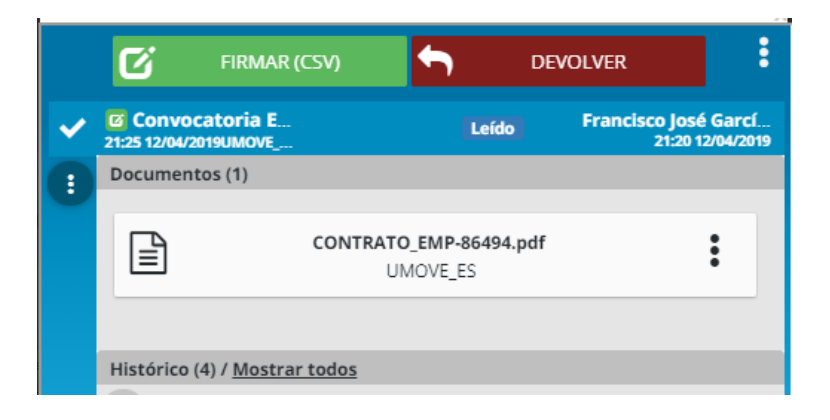

Dicha pantalla te permitirá las siguientes acciones:

• **Descargar el documento a firmar** : Haciendo click en el documento correspondiente.

**FIRMAR (CSV)** 

囟 • **Firmar el documento** haciendo click en el botón

En este caso le aparecerá una pantalla de confirmación de este tipo en el que deberás introducir el código generado con la aplicación Google Authenticator, tal como se ha explicado en el apartado anterior.

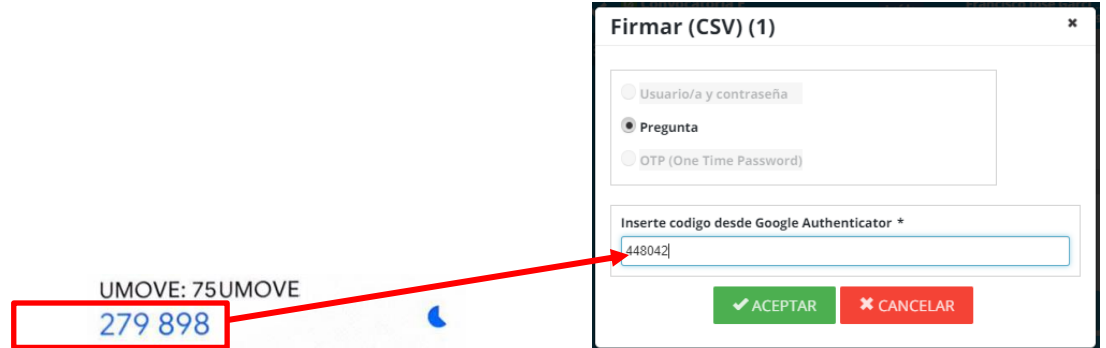

A continuación podrás insertar, si lo deseas alguna **observación** relativa a la firma del documento y debes **confirmar** que estás de acuerdo con el contenio y la firma pulsando en el **botón de conformidad** que

aparece en estado **para que pase al estado** 

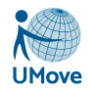

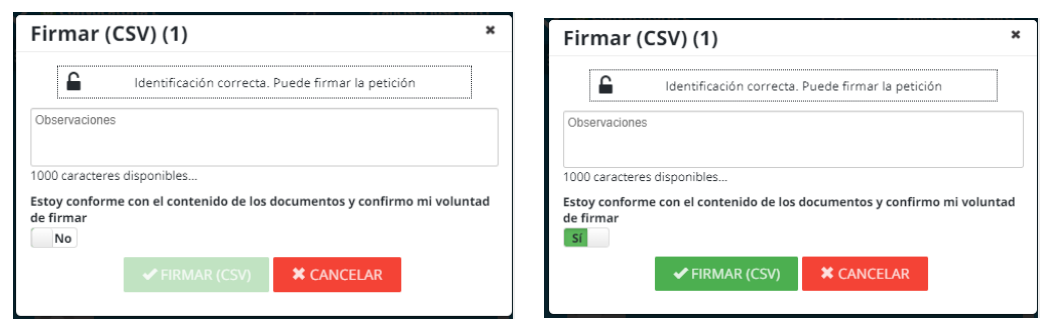

Una vez realizada esta cofirmación se activará el botón  $\mathbf{G}$  FIRMAR (CSV) que se encontraba desactivado hasta ese momento y deberás pulsarlo para realizar la firma

Una vez firmado el documento aparecerá una pantalla de confirmación con este aspecto que te confirmará que la firma se ha realizado correctamente.

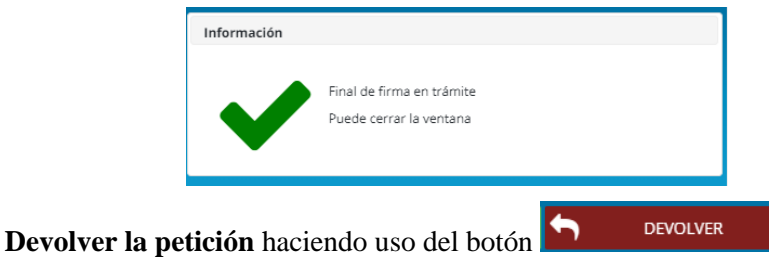

Si decide devolver la petición de firma pulsa este botón te aparecerá una pantalla en la que podrás introducir si lo deses, una observación relacionada con dicha devolución que tendrá con el siguiente aspecto:

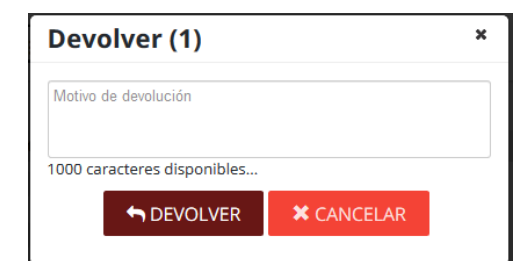

Si vuelves a pulsar el botón  $\Box$  DEVOLVER de esta pantalla la solicitud defirma del documentos será devuelta y ya no podrá firmarla.

### <span id="page-13-0"></span>*7.3. Problemas relacionados con la firma*

En caso de tener algún problema relacionado con la firma puede consultar los siguientes enlaces:

<https://www.ual.es/administracionelectronica/requisitos>

[Problemas con la Firma](https://cvirtual.ual.es/descargas/manualesUsuario/mobility/ProblemasFirma.pdf)

<span id="page-14-0"></span>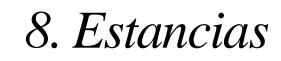

En este apartado se realiza el mantenimiento de la información necesaria para la realización de tu estancia de movilidad.

Es importante tener en cuenta que:

- 1. es necesario seleccionar el **Tipo de Docencia** que se va a recibir: *Presencial* ( vendrá seleccionada por defecto), *Online* ó *Presencial/Online* ( es decir, mixta o blended).
- 2. Para *docencia Presencial*, es obligatorio rellenar las fechas de Inicio y Fin de docencia.
- 3. Para *docencia Online*, es obligatoria rellenar las fechas de Inicio y Fin de docencia Online.
- 4. Para *docencia Presencial/Online*, es obligatorio rellenar las 4 fechas.
- 5. NO se pueden solapar los períodos de docencia Presencial y de docencia Online.

Esta información dependerá en cada caso del tipo de alumno que seas (IN/OUT) y si tu movilidad se te va a financiar. En caso de que así sea necesitarás introducir la cuenta bancaria donde recibirás el dinero.

#### **Mis Estancias**

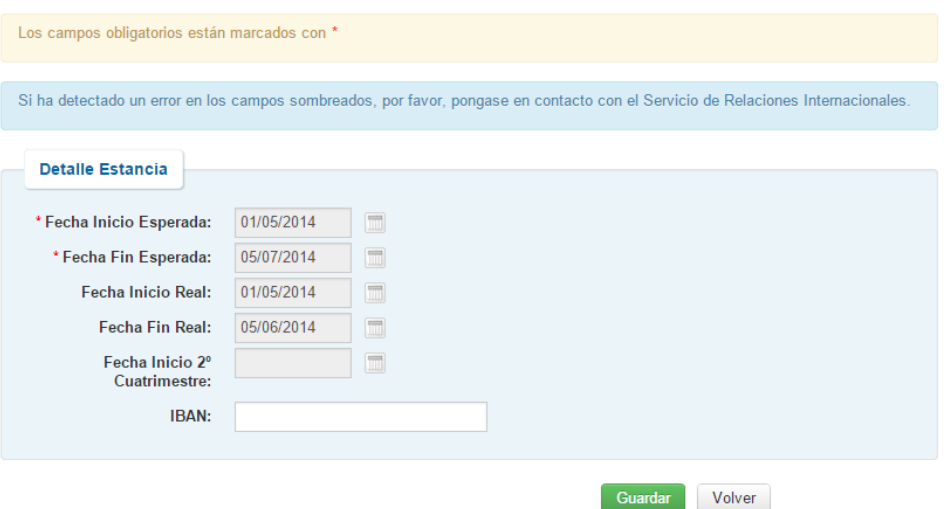

El código IBAN (International Bank Account Number) será imprescindible para el pago y contará con 24 caracteres (*frente a los 20 de las cuenta bancaria*). El conjunto debe ser así: ES0000000000000000000000. Sin espacios.

Su estructura es la siguiente:

- 2 primeros caracteres identifican el país de la cuenta (en el caso de España es ES).
- 2 siguientes caracteres son los dígitos de control para validar el IBAN.
- 20 caracteres restantes corresponden al Código de cuenta corriente del cliente y que identifica a la entidad (4 dígitos), oficina de la cuenta (4 dígitos), dígitos de control (2 dígitos) y número de cuenta bancaria (10 dígitos).

Para realizar una solicitud de **viaje ecológico** será necesario marcar la opción en la estancia.

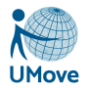

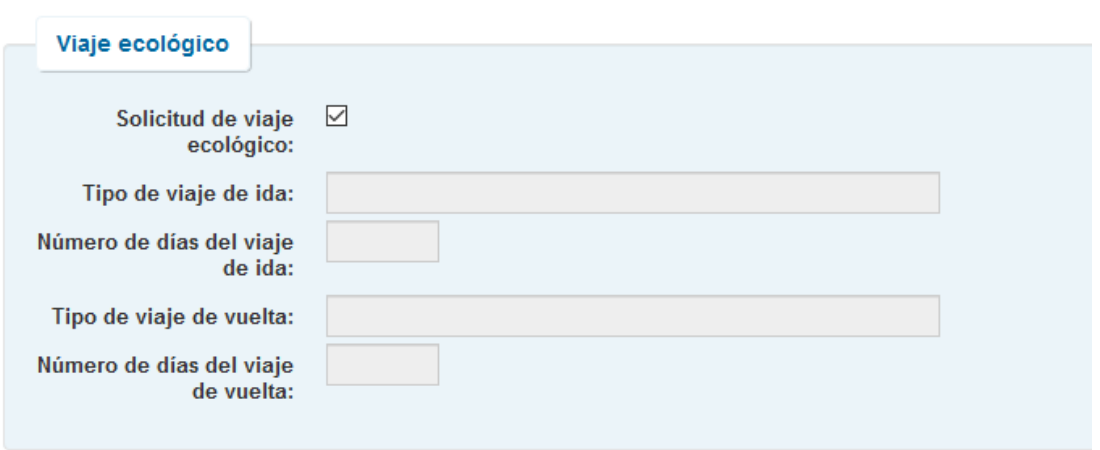

Una vez marcado será necesario subir los documentos que justifiquen el viaje ecológico, ya sea ida, vuelta o ambos. Una vez subidos y verificados por los administradores aparecerá la información correspondiente que afectará a los importes que vas a cobrar durante tu movilidad.

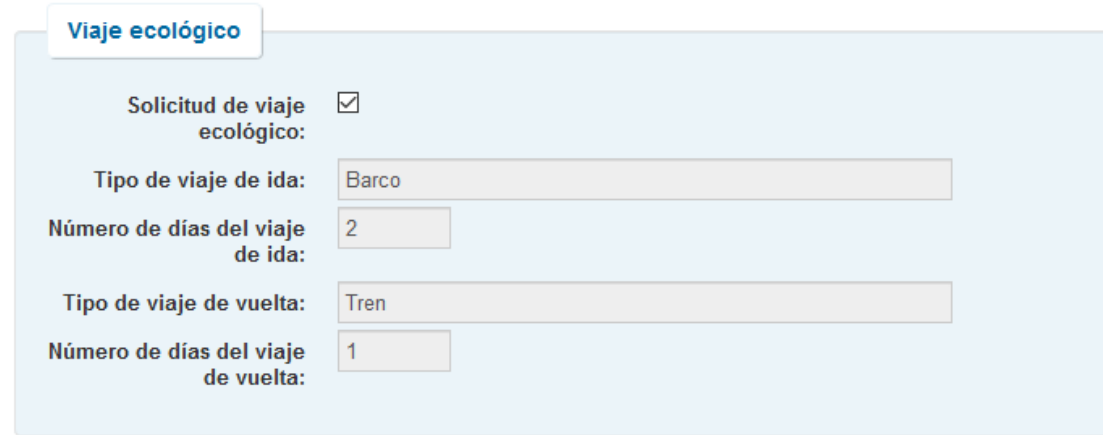

### <span id="page-15-0"></span>*8.1. Caracteres especiales en 'Datos del Coordinador de la Universidad Destino'*

¡OJO! Es importante, siempre que la página de códigos utilizada nos lo permita, grabar el nombre y los apellidos del coordinador de la universidad destino correctamente y en medida de los posible utilizando, su grafía.

Para ello se introducirán por teclado todos los caracteres que nos permita éste, como por ejemplo â, c ... El resto de los caracteres que nos permita la página de códigos habrá que grabarlos utilizando el código ASCII extendido de la página en cuestión (850).<https://www.ascii-codes.com/cp850.html>

Los caracteres ASCII se graban con Alt+código ASCII correspondiente. Hay que señalar que no es posible grabar todos los nombres extranjeros, ya que si utilizamos una página de códigos para no tener problemas con lo grafía de Europa Occidental los tenemos con lo de Europa Oriental y viceversa. En caso de que no exista un determinado carácter en la página configurada, se recomienda castellanizar el nombre. Ejemplo Dražen – Drazen. Tened en cuenta que los caracteres que la base de datos no sabe cómo representar, quedarán como un carácter desconocido con una '?' saliendo este dato mezclado con el nombre.

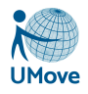

## <span id="page-16-0"></span>*9. Contrato de Estudios*

El Contrato de Estudios es la funcionalidad, dentro de la aplicación de Umove que permite acordar con tu coordinador las asignaturas que cursarás en la Universidad donde realizará tu movilidad y que te serán reconocidas a la vuelta en la universidad donde habitualmente cursa estudios.

Este Contrato de Estudios o Learning Agreement debe generarse con la introducción de las distintas equivalencias (qué asignatura de aquí vamos a convalidar por qué asignatura de allí) en esta aplicación informática.

### <span id="page-16-1"></span>*9.1. Cómo y cuándo acceder al Contrato*

Se accede pinchando el botón contrato desde esta pantalla que está accesible en la opción de menú *Mis Plazas.*

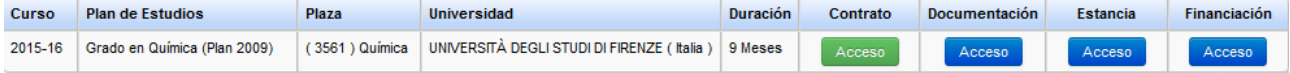

El **botón de Acceso al contrato** será visible siempre que la **Fecha de Inicio del Contrato** esté abierta y no se haya excedido de la correspondiente fecha de fin de contrato. En caso de los alumnos IN además será necesario tener la carta de aceptación firmada.

En caso contrario se verá el mensaje "Plazo de fechas no abierto"/"Pendiente de la carta de aceptación".

Tampoco podrá acceder al contrato si no ha rellenado, previamente los mínimos datos del formulario Estancia. Para ello debéis de indicar vuestro periodo de estancia y las fechas previstas de comienzo y fin de la docencia (incluyendo exámenes). De estas fechas dependerán los plazos para modificar tu contrato de estudios. En caso de que necesites cambiarlas una vez introducidas debes de solicitarlo a tu Oficina de Relaciones Internacionales a través del mecanismo que haya establecido en tu Universidad.

Si todavía no lo habéis hecho accede pinchando el botón como te hemos explicado en el apartado anterior.

### <span id="page-16-2"></span>*9.2. Cómo realizar el contrato*

Para añadir nuevas equivalencias se utilizará el botón **tran**pudiendo añadir cuantas equivalencias se necesiten hasta llegar al número de créditos máximo permitido.

Dichas equivalencias estarán formadas por:

#### **Asignaturas Origen**

Debes seleccionar, de entre las asignaturas del plan de estudios que cursas habitualmente, aquellas que van a entrar a formar parte de su movilidad.

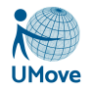

#### **Asignaturas Destino**

En este bloque debes de introducir los datos correspondientes al nombre de la Asignatura y el nº de Créditos de la misma que va a realizar en la universidad donde se desplace a realizar su movilidad.

La relación entre las asignaturas Origen y las de Destino son de 1 a muchas o de muchas a 1: nunca de varias a varias en una misma equivalencia.

Las Asignaturas de la Universidad Umove, es decir, la universidad donde estás cursando estudios, que entran a formar parte de una equivalencia no pueden volver a cogerse a no ser que sean eliminadas previamente en la equivalencia donde se cogió.

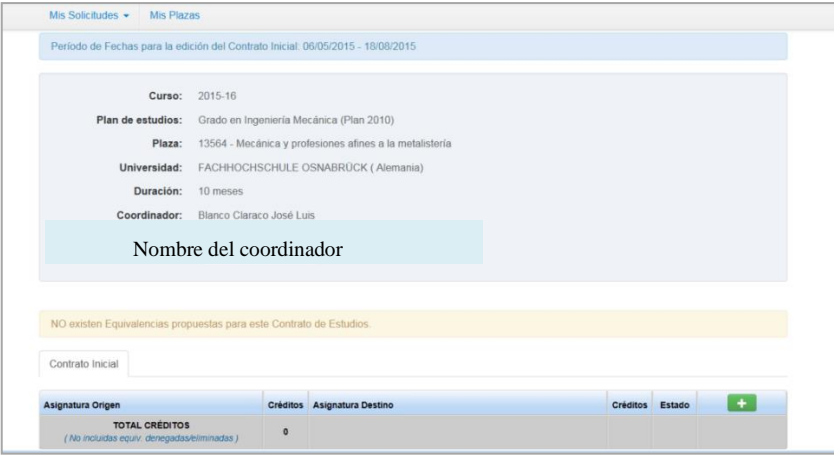

Las equivalencias hay que añadirlas en el contrato de una en una, es decir **NO SE PUEDEN METER TODAS LAS EQUIVALENCIAS JUNTAS**. Primero se añade una asignatura de aquí con una o varias de allí y se valida. También es posible meter una equivalencia con dos asignaturas de aquí y una de allí. Una vez insertada la equivalencia anterior se le vuelve a dar al botón **tra** para añadir otra, y así sucesivamente hasta que tengamos todas las equivalencias que conforme nuestro contrato.

Si no hay asignaturas que ofrecer, al pulsar el botón para definir las equivalencias saldrá el siguiente mensaje de aviso:

#### **Contrato de Estudios**

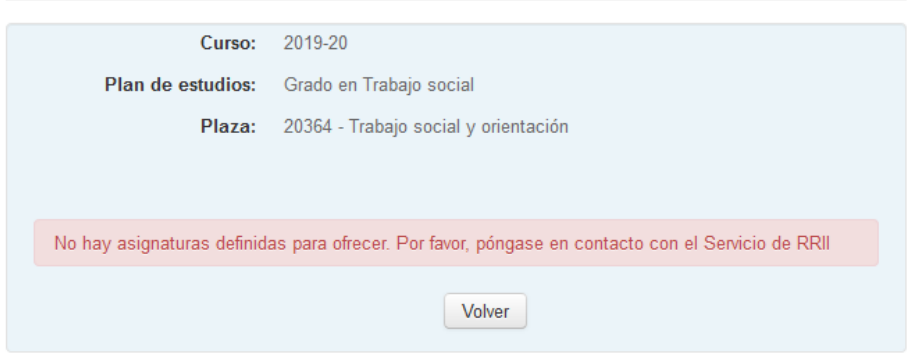

Una vez que le hemos dado al botón de añadir equivalencia la pantalla que sale es la siguiente:

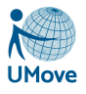

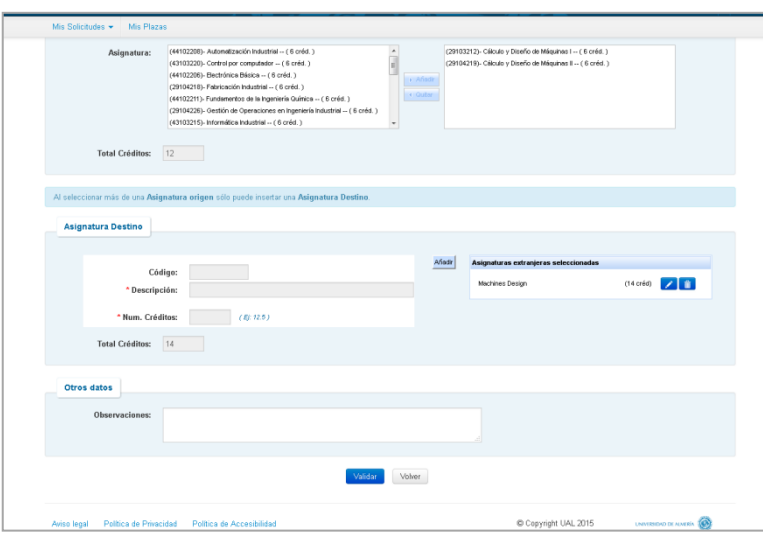

En la parte superior se escogen las asignaturas del plan de estudios que cursas normalmente. Sólo estarán disponibles en el desplegable las asignaturas de la que te puedes matricular, teniendo en cuenta las distintas limitaciones existentes en tu Plan de Estudios (asignaturas llave, requisitos y co-requisitos, créditos necesarios para el proyecto fin de grado y prácticas).

En la parte intermedia se añaden las asignaturas en la universidad de destino. Se debe introducir el código de la asignatura y su nombre en el idioma original (en el que luego se emitirán las notas), así como el número de créditos ECTS (si en el país de destino se utilizara otro sistema de créditos se deberán convertir a ECTS para el contrato de estudios).

Con el botón validar, se realizarán las comprobaciones de relación de créditos en la equivalencia y se guardará.

#### <span id="page-18-0"></span>*9.2.1. Estados de las equivalencias*

Todas las equivalencias creadas por el alumno quedan en estado *Pendiente* hasta que el coordinador las acepte.

También es posible que alguna equivalencia tenga el estado *en Error* y eso significa que la proporción existente entre el número de créditos en origen y destino de la equivalencia no es correcta. Corrige dicho error para pasarla al estado *Pendiente*.

Cuando el coordinador te valide tu propuesta o te sugiera alguna equivalencia nueva estás vendrán con estado *Aceptada.*

Cuando tu coordinador no considere apropiada una equivalencia la pasará a estado *Denegada.*

Una equivalencia en estado Aceptada podrás borrarla poniéndola en estado *Eliminada* si no finalmente no quieres que forme parte de tu contrato.

### <span id="page-18-1"></span>*9.3. Comunicación de propuestas de asignaturas al Coordinador.*

Una vez que tenga completa tu propuesta inicial de equivalencias equivalencias y siempre que no nos salgan mensajes de error en el número de créditos o en alguna equivalencia que esté fuera de los márgenes previstos, podremos y debemos hacer la propuesta al coordinador. Para ello debes de utilizar el botón

Comunicar Propuestas

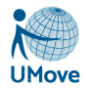

.

 $\overline{\mathbf{G}}$ 

Al pulsar el botón se te solicitará escribir un mensaje para tu coordinador de manera opcional. En este mensaje podéis explicar cualquier incidencia al coordinador o razonar los motivos de las equivalencias propuestas.

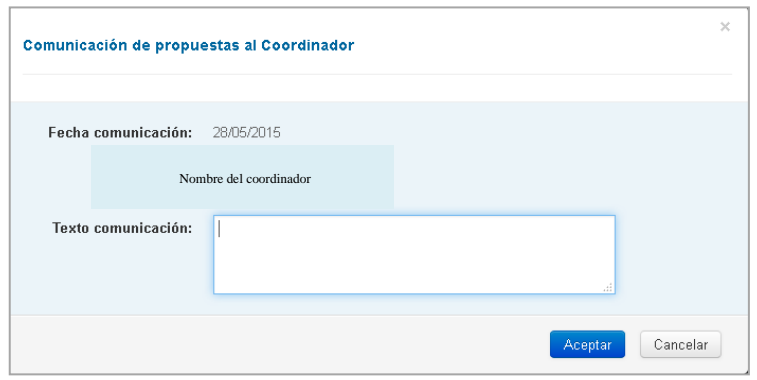

Una vez hecho esto, tu coordinador recibirá tu propuesta de equivalencias, para aceptarla, denegarlas o proponerte otras nuevas.

Hay que tener en cuenta que mientras el Contrato esté en manos de tu coordinador no podrás modificarlo hasta que él no te devuelva el control del mismo.

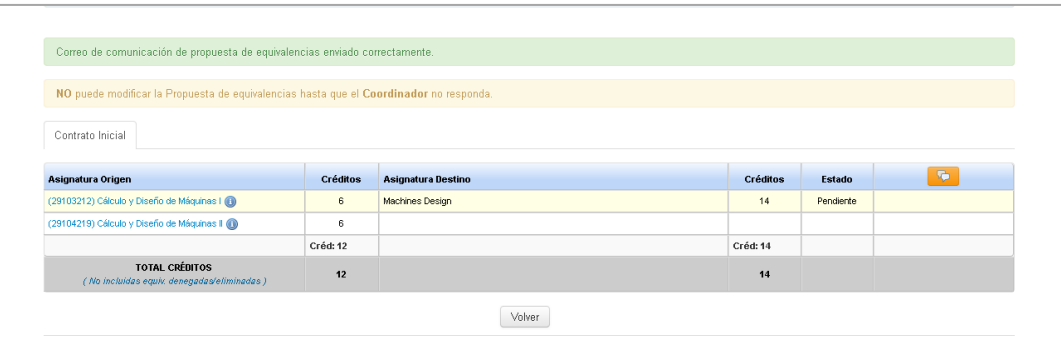

Se pueden comprobar los mensajes enviados al coordinador y los que él te ha enviado a ti mediante el uso del botón

Una vez que el coordinador revise las equivalencias que le has propuesto recibirás un mensaje y ya podrás acceder al contrato para revisar en que estado ha dejado tus equivalencias.

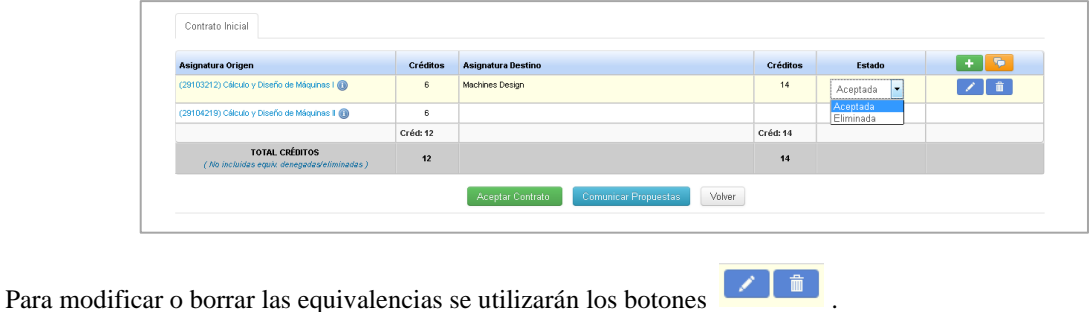

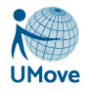

El proceso de negociación que hemos descrito anteriormente se puede repetir tantas veces como se desee o sea necesario hasta que tengámoslas equivalencias necesarias Aceptadas. Será en ese momento cuando ya puedes aceptar el contrato de manera definitiva para que se genere el pdf del contrato el cual deberás de firmar digitalmente.

## <span id="page-20-0"></span>*9.4. Aceptar el Contrato de Estudios*

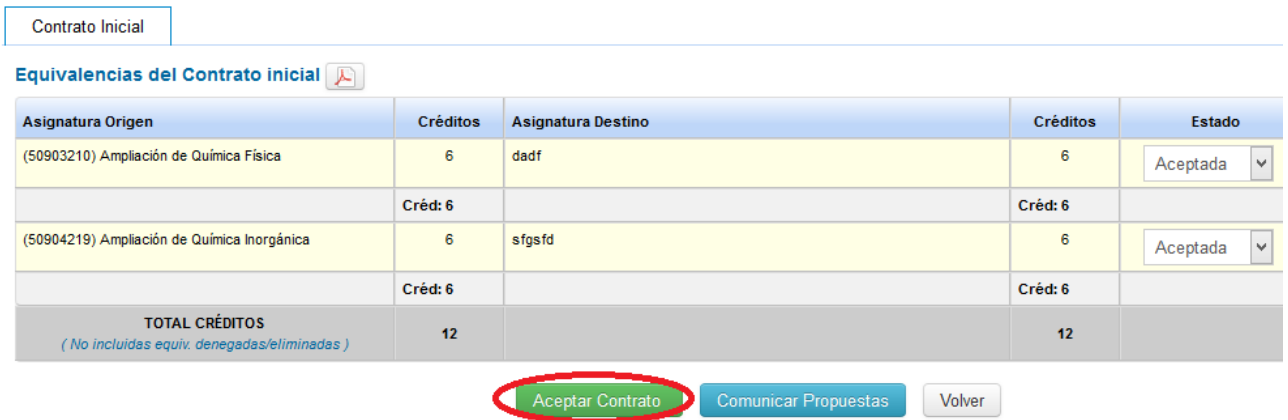

El **botón de Aceptar Contrato** estará disponible (exclusivamente para el alumno) siempre y cuando no haya ninguna equivalencia en estado pendiente o en error y no este Aceptado previamente.

Este paso cerrará el contrato y ya no se podrá modificar hasta los periodos de modificación que prevé el programa, por lo que, **antes de Aceptar el Contrato, debemos estar seguros que está conforme**. Al aceptarlo saldrá un mensaje de aviso como este:

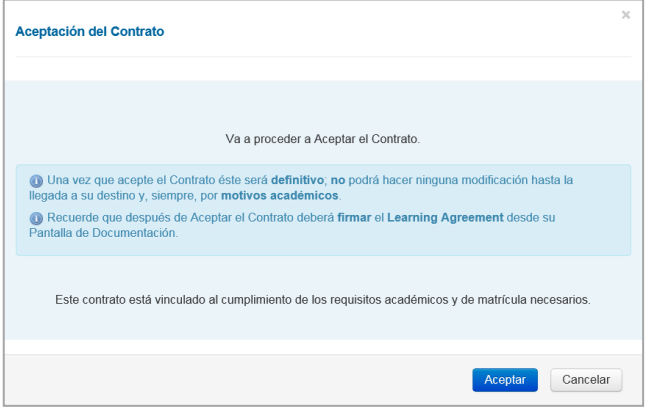

En este momento se generará el PDF en tus documentos, del learning agreement inicial, este documento no se podrá modificar, salvo con los documentos de modificación en los periodos destinados para ello, al principio de cada semestre.

#### **Modificaciones del Contrato: 1er y 2º cuatrimestre**

Dependiendo de la estancia de cada uno de los alumnos, posteriormente se abrirá un período para que puedas realizar modificaciones en el Contrato. Te aparecerá en la pantalla una pestaña por cada uno de las modificaciones

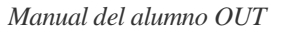

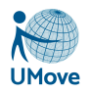

#### **Apertura extraordinaria del Contrato de Estudios**

Si por alguna causa mayor necesitas modificar algo en su Contrato de Estudios y no te encuentras en período de modificaciones, has de ponerte en contacto con Relaciones Internacionales para que desde allí te abran, de forma extraordinaria, tu contrato.

#### **Asignaturas Origen de tipo TFG/TFM (Trabajo Final de Grado/Máster) o una Práctica Curricular Externa**

Cuando el alumno OUT seleccione, en las asignaturas origen una que sea de este tipo le aparecerá el siguiente cuadro de información:

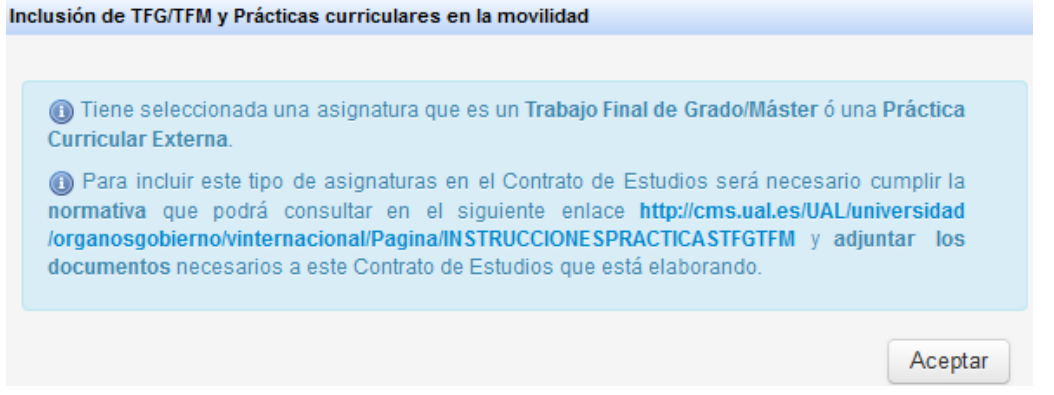

### <span id="page-21-0"></span>*9.5. Firma del contrato de estudios*

A partir de la generación del documento, podrás encontrarlo en la pantalla dedicada a tu documentación, en la pestaña de documentos a descargar. Antes de descargarlo deberéis firmarlo vosotros y vuestro coordinador mediante la firma digital.

Una vez hayáis generado el contrato o sus posteriores modificaciones, os aparecerán los documentos en esta página, con un icono para firmarlos. Para ello deberéis tener instalada vuestra firma digital en el navegador que estéis utilizando.

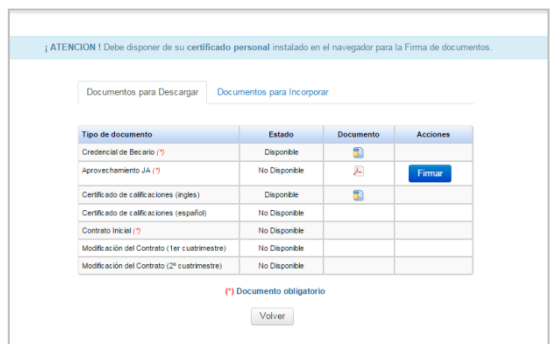

## <span id="page-21-1"></span>*9.6. Validación del contrato de estudios por el Coordinador de título*

Después de que tu coordinador académico firme tu contrato tiene que ser validado por el Coordinador de Título, si así lo ha determinado tu universidad. Éste se encarga de unificar criterios de coordinación y corregir las equivalencias que no cumplen los criterios establecidos por el Vicerrectorado y el Centro.

Mientras no lo haga el estado del documento es "pendiente de validar" y no podrás descargarlo.

En caso de que el **Coordinador de Título** considere que debes hacer cambios en tu contrato se pondrá en contacto con tu coordinador académico para solucionarlo.

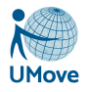

Una vez lo valide cambiará su estado a "**disponible**" y podrás descargártelo para enviárselo al coordinador de tu destino (que deberá firmarlo a mano y devolvértelo).

Cuando este te lo devuelva ya firmado a mano deberás subirlo a Umove en tus documentos a incorporar en el espacio habilitado a tal efecto.

### <span id="page-22-0"></span>*9.7. Modificaciones del contrato de estudios*

Las modificaciones al contrato de estudios se realizan exclusivamente a través de Umove. El proceso es el mismo que el de la elaboración del contrato inicial.

Este documento nuevo que se genera tras la modificación incluye tanto las asignaturas que se eliminan del contrato inicial, como las que las añaden. Puedes utilizarlo para sustituir alguna asignatura que estuviera en tu contrato inicial y finalmente no puedas cursar (deben indicarse los motivos de la sustitución de entre un listado que aporta el propio modelo) eliminándola y sustituyéndola por otra, o puedes utilizarlo para añadir nuevas asignaturas a tu contrato inicial (si amplías tu periodo de estancia te hará falta).

El modelo a utilizar lo genera Umove al aceptar los cambios y es el que se muestra a continuación:

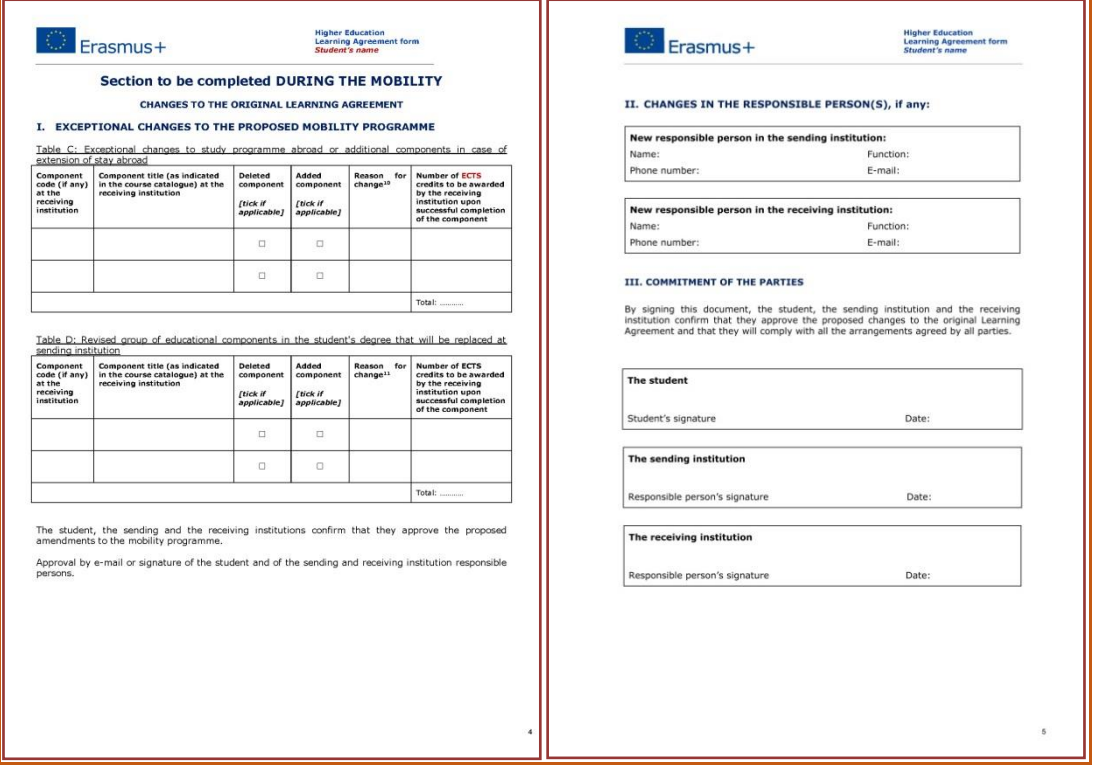

### <span id="page-22-1"></span>*9.7.1. Plazos*

Deberás realizar las modificaciones al Learning Agreement a partir del comienzo de las clases en vuestra universidad de destino (de los dos semestres) y tendrás de plazo para hacer la propuesta a tu coordinador en la UAL, y que este te la firme, hasta la quinta semana. Después dispondrás dos semanas más para que te lo firme tu coordinador en tu universidad de destino y para subirlo a tu documentación pendiente de Incorporar en Umove.

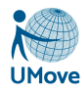

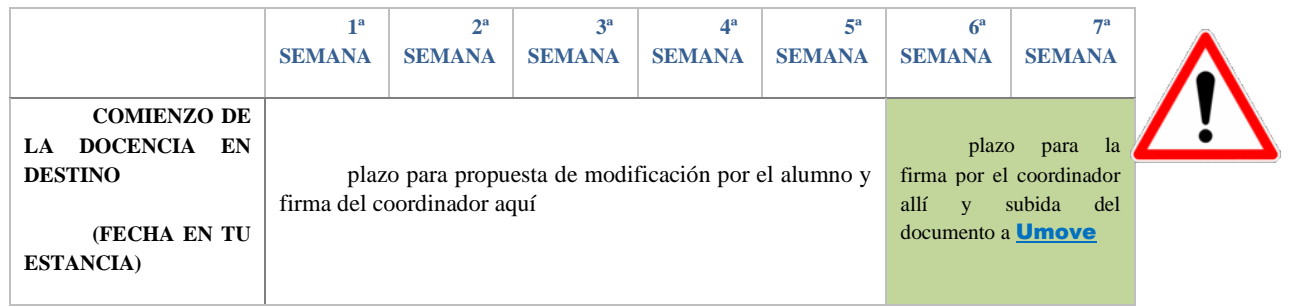

Si tu estancia es anual habrá dos plazos para realizar las modificaciones del Contrato y uno en caso de ser una estancia de un solo semestre.

#### **Primer plazo:**

Terminará a las 5 semanas del comienzo de tu docencia en destino (la que habrás puesto en los datos de

la estancia en Umove).

\* Fecha Inicio de

Cuando llegue esta fecha te aparecerá una pestaña nueva (modificaciones 1º cuatrimestre) en tu contrato de Umove y estará abierta durante 5 semanas. Los plazos se indican por escrito en la parte superior de la pantalla de elaboración del contrato.

 $\blacksquare$ 

#### **Segundo plazo:**

Terminará a las 5 semanas del comienzo de tu docencia del segundo semestre en destino (la que habrás puesto en Umove). Fecha Inicio 2º cmtre:

Cuando llegue esta fecha te aparecerá una pestaña nueva (modificaciones 1º cuatrimestre) en tu contrato de Umove y estará abierta durante 5 semanas. Los plazos se indican por escrito en la parte superior.

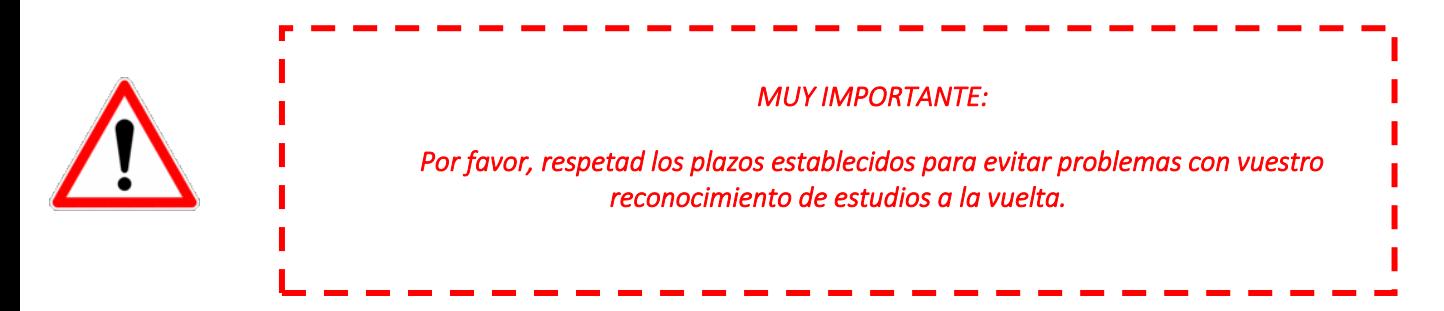

#### **Casos particulares**

Hay algunas universidades (especialmente alemanas) que no aprueban su oferta docente de 2º cuatrimestre al principio de curso, con lo que en algunos casos no podréis saber que asignaturas podéis elegir hasta pasado el plazo que os damos para comunicar las modificaciones. En este caso, justificado por escrito por la universidad de destino, podéis hacer la modificación fuera de este plazo, pero tenéis que avisarnos de que estáis en esa situación antes del fin de plazo de modificaciones.

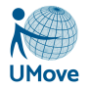

Pueden darse otras situaciones similares a la anterior por otros motivos distintos. En cualquier caso, debéis actuar igual: justificar documentalmente la imposibilidad de hacer las modificaciones en los plazos establecidos comunicándonoslo dentro de dicho plazo.

#### <span id="page-24-0"></span>*9.7.2. Cómo realizar las modificaciones*

Espera para proponer modificaciones a estar bien seguro de todo lo que deseas modificar, trata también de que con esas modificaciones tu contrato cumpla las normas, en caso contrario tendrá que pasar un nuevo proceso de validación. Piensa que sólo podrás hacer una modificación de tu contrato, por semestre. Así que asegúrate bien de los cambios que le propones a tu coordinador.

Las modificaciones del contrato de estudios se realizarán también a través de Umove, procediendo de la misma forma indicada en el apartado anterior utilizando el botón  $\pm$  en el caso de las nuevas equivalencias y cambiando el estado a eliminada en caso de querer quitarla de tu contrato.

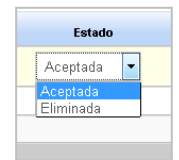

En este caso se deben indicar los motivos del cambio.

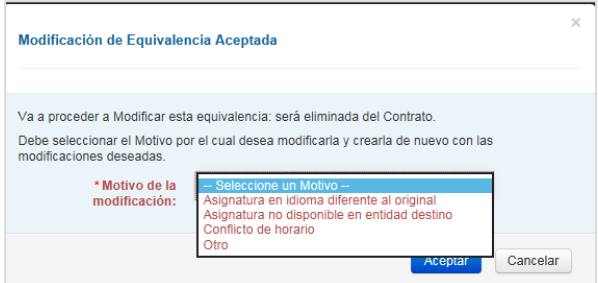

Al eliminar una equivalencia Umove **te pregunta si quieres quitar la asignatura de la UAL de tu matrícula.** Obligatoriamente, debes indicar para cada asignatura de la equivalencia eliminada si deseas que dicha asignatura sea dada de baja tambien en Matrícula Si le dices que SI se te anulará su matrícula en caso de hacerlo antes de que se emitan las actas de febrero o junio. Si dices que NO seguirás matriculado en la UAL aunque no la incluyas nuevamente en tu contrato y podrás examinarte aquí a la vuelta.

La pantalla que te aperecerá será la siguiente:

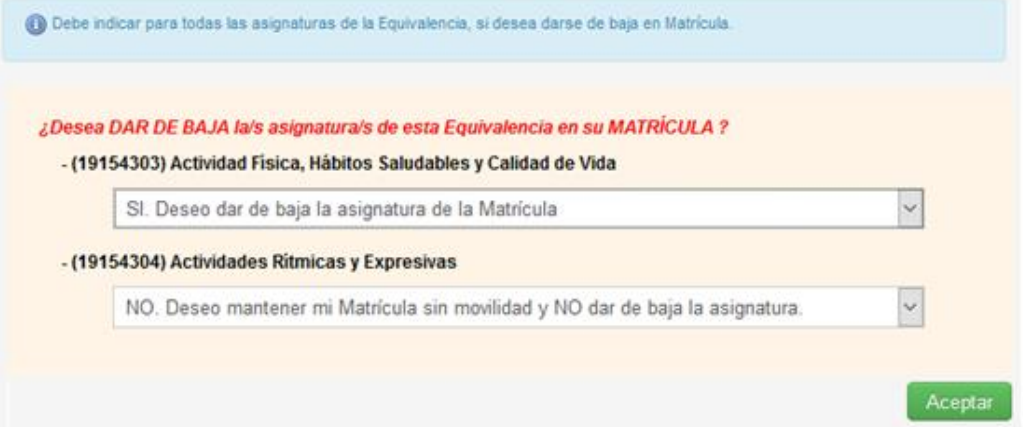

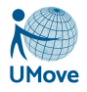

El alumno debe, obligatoriamente, indicar para cada asignatura de la equivalencia eliminada si desea que dicha asignatura sea dada de baja también en Matrícula.

Una vez eliminada la equivalencia se tiene que proponer una nueva de igual forma que se hacía en el contrato inicial, siendo el proceso el mismo hasta que la equivalencia es aceptada por parte del coordinador.

Si incluís nuevas asignaturas en vuestro contrato, de las que no estéis matriculados, se os matriculará automáticamente y se os enviará el recibo de las asignaturas nuevas**.**

Una vez **introducidas las nuevas equivalencias, propuestas al coordinador y aceptadas por este** (todas las nuevas equivalencias propuestas y los cambios de estado) se podrá aceptar el contrato por el alumno **Experien Contrate** . Este paso cerrará las modificaciones y ya no se podrán modificar hasta el siguiente periodo de modificación que prevea el programa, por lo que, **antes de Aceptar el Contrato, debemos estar seguros que está conforme**. Al aceptarlo saldrá un mensaje de aviso como este:

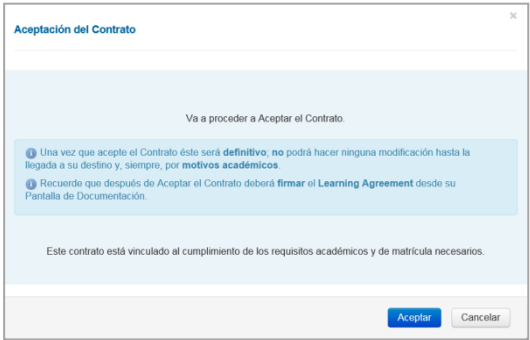

Una vez firmadas por ti, las modificaciones al contrato de estudios le llegarán a tu coordinador que lo firmará y podrás descargártelo para que te las firme tu coordinador en destino.

Cuando te lo devuelva ya firmado deberás incorporarlo a tu documentación en Umove de igual forma que hiciste con el Contrato Inicial.

## <span id="page-25-0"></span>*10. Contrato si tu movilidad es Erasmus+ KA131. OLAs.*

Los OLAs (OnLine Learning Agreements) son una inciativa de la European University Fundation que obliga a que los contratos de los alumnos Erasmus+ Estudios UAL KA131 (antes KA103) se intercambien con la universidad de destino en formato electrónico para eliminar las copias en papel. Dicha iniciativa se enmarca dentro del Proyecto Erasmus Without Papers (EWP).

Como consecuencia de esta iniciativa, en Umove convivirán dos tipos de contratos, los que has venido utilizando hasta la fecha y los nuevos OLAs.

La mayor diferencia radica en que**, antes de que el contrato pase a firmarse digitalmente**, será negociado por ti como alumno/a, el/la coordinador/a académico/a de tu universidad origen, validado, en el caso de que sea necesario, por el/la Responsable de tu titulación y enviado a tu coordinador/a en destino.

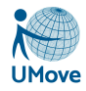

En esta apartado se explican las particularidades de tu contrato EWP. Si necesitas información adicional, puedes consultar el apartado general de contratos (véase apartado [Contrato de Estudios\)](#page-16-0)

## <span id="page-26-0"></span>*10.1. Cómo y cuándo acceder a tu OLA*

Se accede pinchando el botón contrato desde esta pantalla que está accesible en la opción de menú *Mis Plazas*.

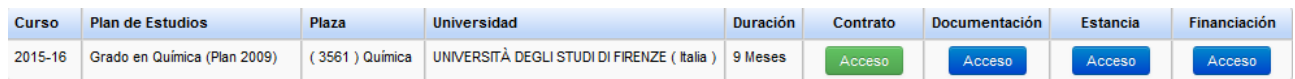

El **botón de Acceso al contrato** será visible siempre que la **Fecha de Inicio del Contrato** esté abierta y no se haya excedido de la correspondiente fecha de fin de contrato.

Tampoco se podrá acceder al contrato si no ha rellenado, previamente los mínimos datos del formulario Estancia. Para ello debéis de indicar vuestro periodo de estancia y las fechas previstas de comienzo y fin de la docencia (incluyendo exámenes). De estas fechas dependerán los plazos para modificar tu contrato de estudios. En caso de que necesites cambiarlas una vez introducidas debes de solicitarlo a tu Oficina de Relaciones Internacionales a través del mecanismo que haya establecido en tu Universidad.

Si todavía no lo habéis hecho accede pinchando el botón  $\sim$  como te hemos explicado en el apartado anterior.

### <span id="page-26-1"></span>*10.2. Cómo hacer el contrato*

El contrato lo vas a diseñar añadiendo y/o quitando equivalencias y negociando dichas equivalencias con el coordinador/a académico/a de tu universidad. La plataforma te va a permitir comunicarte con tu coordinador/a tantas veces como creas necesario hasta llegar a un consenso:

La comunicación entre el/la coordinador/a de nuestra universidad y el/la alumno/a sigue siendo la misma: es decir, el/la alumno/a propone una serie de equivalencias entre asignaturas que comunica a su coordinador/a para que éste/a las acepte, deniegue o sugiera alguna otra modificación. Cuando ambas partes lleguen a un consenso, el/la alumno/a da por aceptado el contrato y envia su contrato a la Universidad destino.

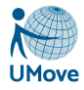

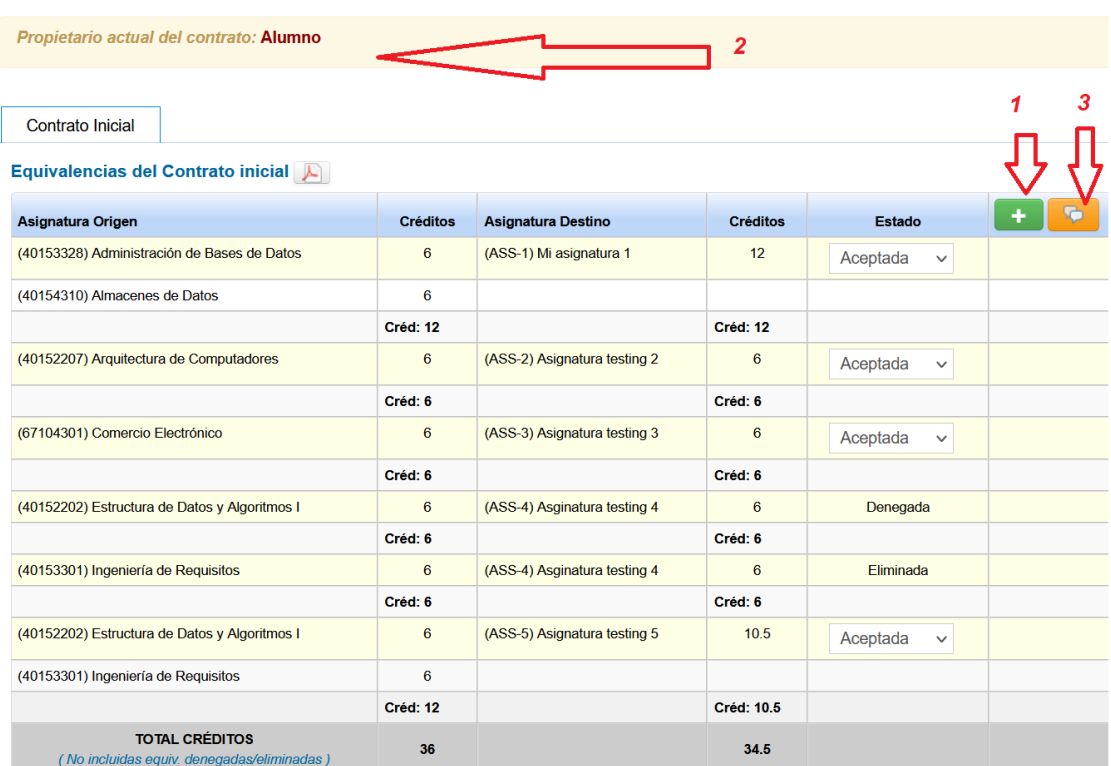

Tal y como muestra la imagen:

- El botón  $\left| \cdot \right|$  (1): te permite añadir/editar las equivalencias.
- El botón *(3)*: te permite ver el intercambio de comunicaciones y por manos de quien pasa tu contrato:

#### Historial de las comunicaciones realizadas

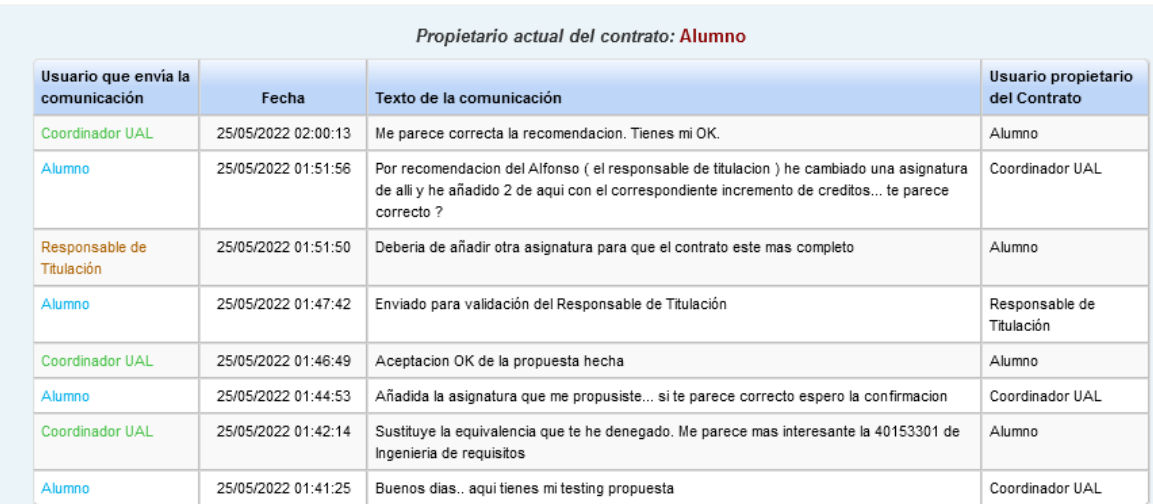

• En todo momento puedes ver en manos de quien está tu contrato. Dicha información te aparece en la

Propietario actual del contrato: Alumno

pantalla en el mensaje: *(2)*

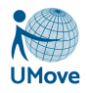

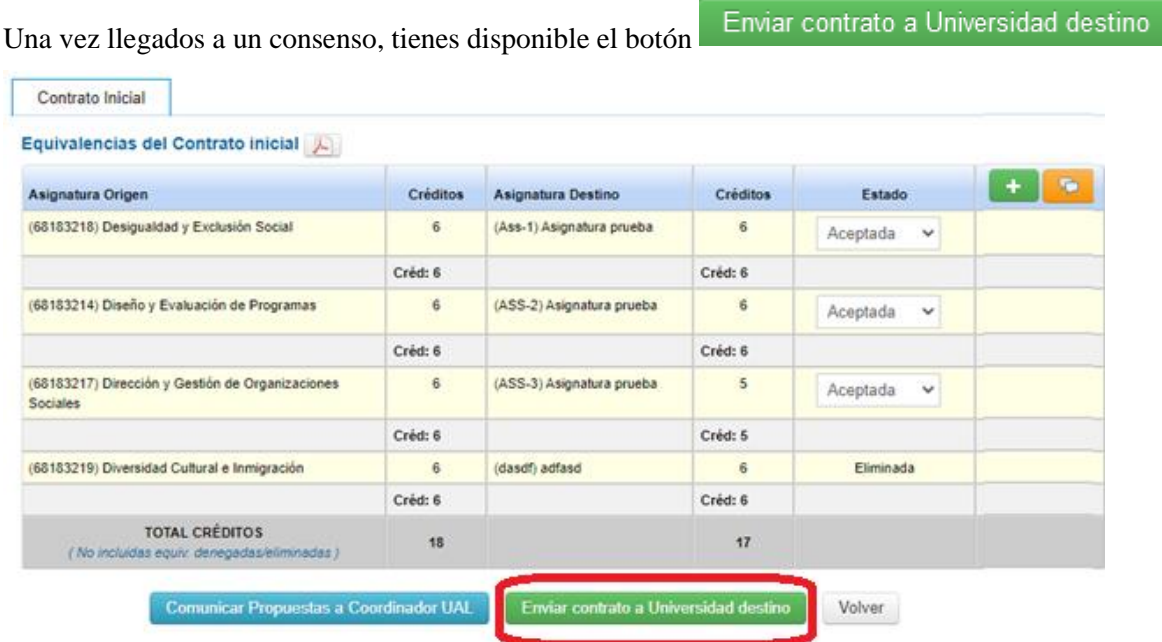

Tu contrato, dependiendo de si es necesario la validación del Responsable de tu titulación, será enviado a éste/a o directamente a tu universidad destino.

A partir de este momento, no podrás realizar ninguna operación sobre el contrato hasta que sea devuelto:

- bien porque te sugieren realizar alguna modificación, ya sea por parte del Responsable de tu titulación o de tu universidad destino
- bien para que procedas a su firma desde tu pantalla de Documentación.

*IMPORTANTE*: en el momento de enviar el contrato a la Universidad destino se comprueba que la universidad destino estás conectada a la red EWP y tiene los OLAs disponibles ( Online Learning Agreement). Puede ocurrir que:

1. La **universidad destino no tenga los OLAs disponibles**, en cuyo caso te aparecerá el siguiente mensaje en pantalla:

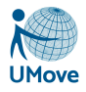

**Aceptación del Contrato** 

 $\overline{\mathbf{x}}$ 

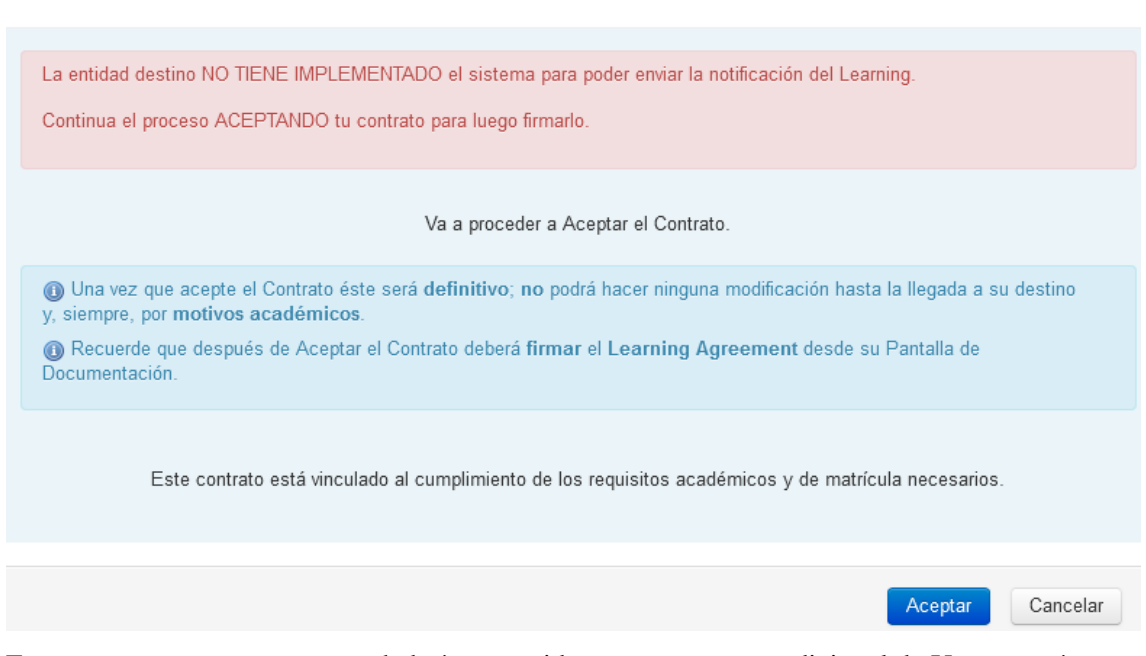

En este momento tu contrato se habrá convertido en un contrato tradicional de Umove, así que posteriormente a tu aceptación deberás de firmar el contrato digitalmente y una vez que tu coordinador Umove lo firme, deberás de descargarlo, enviarlo a firma de tu coordinador de destino e incorporar una copia de este contrato firmado por tu coordinador de destino en el apartado de Documentación correspondiente que tendrás habilitado.

2. Si **la Universidad destino SI utiliza OLAs**, pero **HAY ALGUN PROBLEMA EN LA CONEXIÓN** con dicha universidad te aparece el siguiente mensaje:

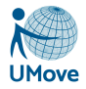

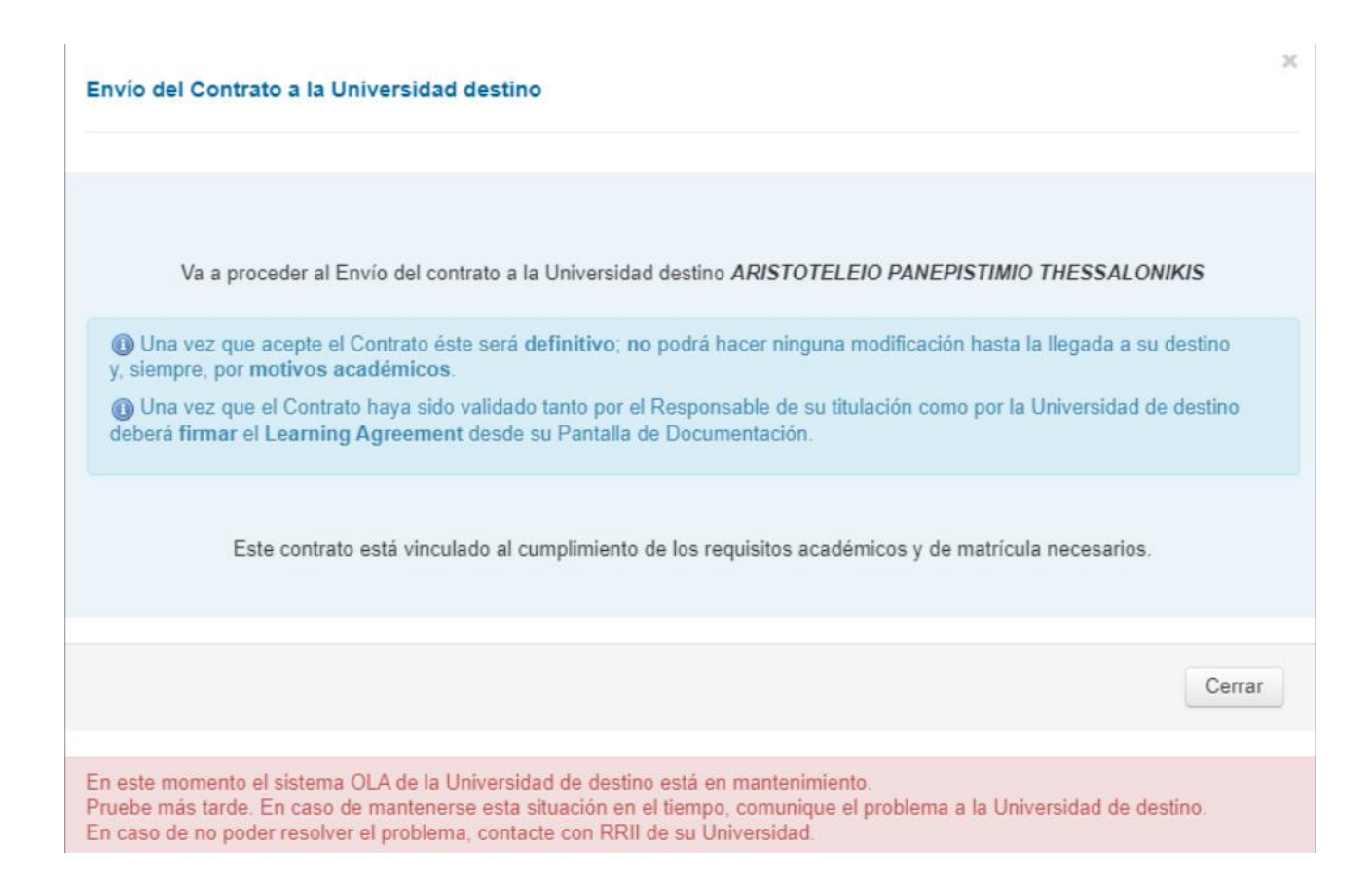

3. Si **la Universidad destino SI utiliza OLAs**, y se compruebe que **no hay ningún problema en la conexión** con dicha universidad te aparece el siguiente mensaje:

Envío del Contrato a la Universidad destino

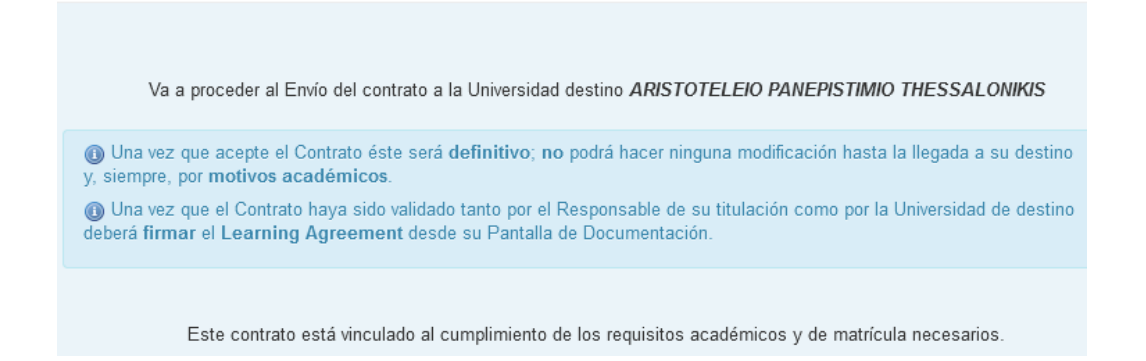

En caso en que en tu Universidad el contrato sea revisado por el Responsable de Titulación, el contrato pasará a este rol para su revisión, el cual puede ser aceptado o rechazado.

Si el Responsable de Titulación rechaza la propuesta contenida en el pdf del OLA, rellenará el motivo de la denegación, y tu coordinador y tu recibiréis un aviso. El contrato volverá de nuevo a tus manos para que realices las modificaciones pertinentes.

Los motivos de la denegación, además de en el aviso correspondiente, pueden ser consultados en el Historial de Comunicaciones del Contrato.

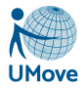

Una vez que el contrato es validado por el Responsable de Titulación, el proceso continúa igual que con los contratos que no se han de validar: se envía automáticamente a la Universidad destino para su comprobación. La universidad de destino (el coordinador) hará las comprobaciones pertinentes y cómo respuesta te puede llegar dos cosas:

#### **A. Una propuesta para realizar algún cambio:**

- 1. Recibirás un correo con el aviso *"Aviso OLA: Sugerencias cambios en OLA",* y en el cuerpo del mismo se pone los comentarios realizados por la universidad destino.
- 2. Se comprueba si el contrato está en período de edición; en caso contrario, se te abre de forma extraordinaria en la fase en la que se está negociando la propuesta de asignaturas.
- 3. Comienza de nuevo la negociación del Learning para incluir los cambios sugeridos.
- 4. Además, podrás consultar siempre las sugerencias de modificación de tu coordinador en destino en el Historial de Comunicaciones del Contrato.

#### **B. Aprobación del contrato**

Recibes un correo con el aviso *"Aviso OLA: OLA Pendiente de firmar",* para que procedas a firmar definitivamente la propuesta del contrato.

## <span id="page-31-0"></span>*11. Financiación*

En este apartado el alumno puede observar la financiación que va a recibir, solo e caso de que su movilidad esté financiada, y en qué plazos se realizarían. Además, puede observar los pagos que se van a realizar (o realizados).

#### Financiación del alumno

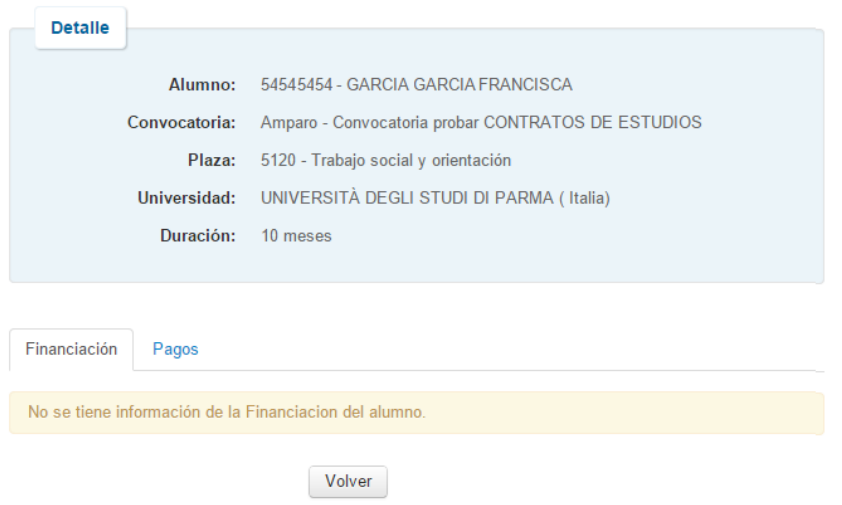

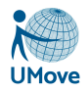

## <span id="page-32-0"></span>*12. Calificaciones (sólo alumnos OUT)*

Desde este formulario se podrá acceder a aceptar las calificaciones introducidas por el coordinador en la aplicación, una vez que se han recibido las calificaciones por parte de la universidad donde el alumno ha realizado su movilidad.

Para ello, el alumno recibe un aviso cuando su coordinador da por cerradas las calificaciones de las asignaturas de su contrato. Tal y como se muestra.

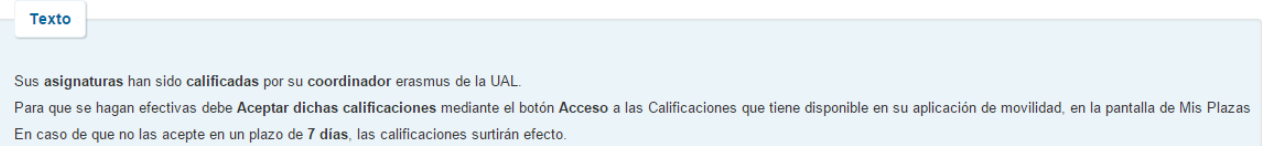

En ese momento, se le habilita la opción correspondiente para aceptar dichas calificaciones y dispone de un plazo (especificado en el aviso que recibe) para aceptarlas. Si transcurrido dicho plazo no las ha aceptado, se les da por definitivas y serán las calificaciones que se trasladarán al expediente académico.

En caso de observar alguna anomalía en las calificaciones, el alumno deberá ponerse en contacto con el coordinador en el menos tiempo posible y siempre antes de que se cumpla el plazo especificado en el mensaje que ha recibido.

Al formulario para aceptar las calificaciones se accede desde el menú en *Mis Plazas*:

#### **Solicitudes Aceptadas**

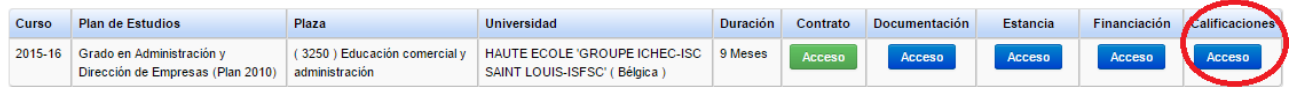

Y la pantalla a la que se accede es la siguiente:

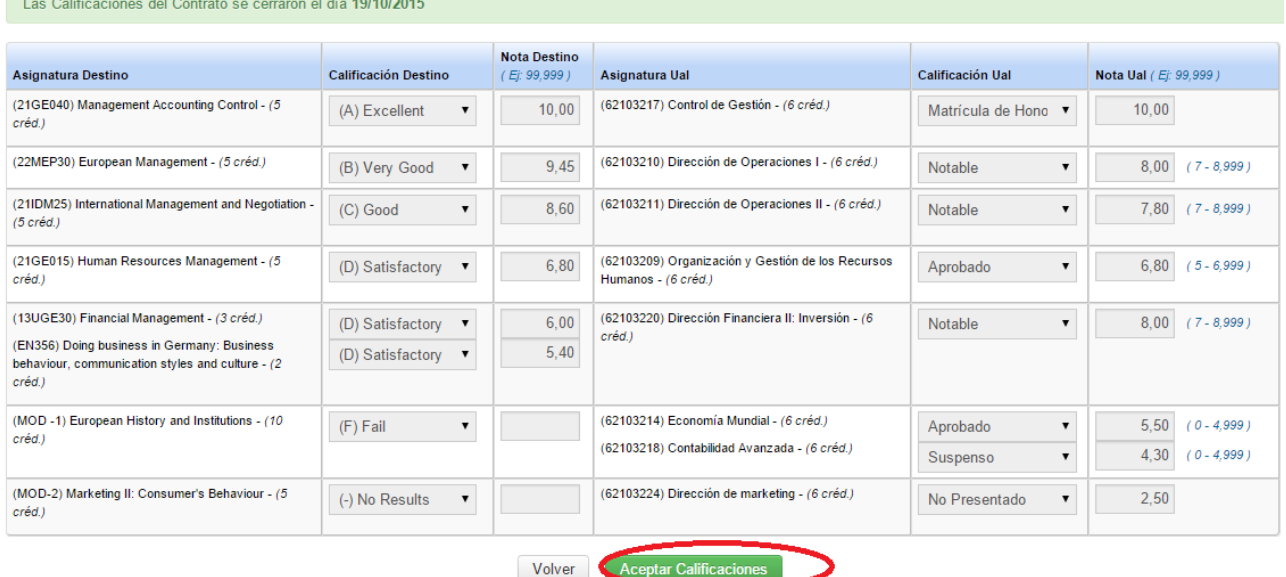

En la parte superior aparece la fecha en la que el Coordinador dio por cerradas las calificaciones, y en la parte inferior se dispone del botón **Aceptar Calificaciones** para que el alumno las Acepte.